# My**Teaching**Strategies®

# GOLD User Guide for Teachers

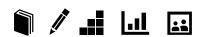

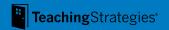

Welcome to MyTeachingStrategies® – the single entry point for Teaching Strategies digital classroom solutions. MyTeachingStrategies® offers one online location for accessing the digital tools, resources, and support that, together, make up what we know to be the essential pieces of high-quality classroom practice: teaching and assessing, reporting, ongoing professional development, and engaging with families.

This guide was written to support your use of *GOLD* with detailed, screen-by-screen guidance. From logging in and setting up your classroom plans, to gathering documentation and pulling reports, we'll walk you through each step.

We hope you'll find this guide helpful as you get started and continue to use this resource whenever you have questions about *GOLD*. And if you need technical support, representatives are available by e-mail and phone, Mondays through Fridays, 7:00 a.m. to 9:00 p.m. EST/EDT. A representative may be reached at +1 866-736-5913 or by emailing support@teachingstrategies.com. Self-service guidance is also available through the *MyTeachingStrategies*® Support Portal at https://teachingstrategies.force.com/portal/s/.

# Let's get started!

# **Table of Contents**

| Getting Started                               |
|-----------------------------------------------|
| Accessing MyTeachingStrategies® 5             |
| Navigating MyTeachingStrategies® 6            |
| Setting Your Language Preference to Spanish 9 |
| Teach                                         |
| Weekly Template 12                            |
| Month View Calendar 13                        |
| Week View Calendar 14                         |
| Custom Activities 15                          |
| Intentional Teaching Experiences 16           |
| Mighty Minutes® 19                            |
| Weekly Routines Calendar 20                   |
| Assess                                        |
| Assess Area                                   |
| At-A-Glance                                   |
| Add Documentation                             |
| View Documentation27                          |
| On The Spot                                   |
| Checkpoints                                   |
| COSF Checkpoint                               |
| KEA 32                                        |
| Checkpoint Dates34                            |
| Develop                                       |
| Quorum                                        |
| Interrater Reliability Certification          |

| Report                                      |    |
|---------------------------------------------|----|
| Report Landing Page                         | 43 |
| Class Profile Report                        | 45 |
| Individual Child Report                     | 47 |
| Report Card                                 | 49 |
| Development and Learning Report             | 51 |
| Documentation Status Report                 | 53 |
| Assessment Status Report                    | 56 |
| Snapshot Report                             | 57 |
| Snapshot (Birth through Third Grade) Report | 59 |
| Snapshot by Dimension Report                | 61 |
| Alignment Report                            | 63 |
| Family                                      |    |
| Manage Family Members                       | 66 |
| Manage Family Communications                | 67 |
| View Shared Resources                       | 69 |
| Access the Resources Library                | 70 |
| View Monthly Home Playlists                 | 72 |
| Family Conference Form                      | 73 |
| Settings                                    |    |
| Manage My Profile                           | 77 |
| Setting Up a Class                          | 78 |
| Request OSEP Exit                           | 79 |
| Child Records                               | 80 |
| Home Language Survey                        | 81 |
| Support                                     |    |

# My**Teaching**Strategies®

# Getting Started

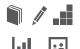

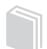

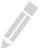

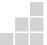

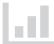

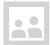

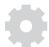

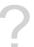

Accessing MyTeachingStrategies®

Navigating MyTeachingStrategies®

Setting Language Preference to Spanish

# Accessing MyTeachingStrategies®

## Signing In

Before you sign in, make sure you have the username and temporary password that you received by email from Support@TeachingStrategies.com for your MyTeachingStrategies® account.

To log in, go to TeachingStrategies.com and click the LOGIN button at the top, right-hand side of the screen.

When the sign-in screen appears, enter your username and temporary password. Then click SUBMIT.

If you have not received this email, please contact your administrator.

#### Forgot Password / Username

Use the FORGOT PASSWORD? and FORGOT USERNAME? links if you forget your information. Your username and a link to reset your password will automatically be sent to the email address in your profile. For security reasons, the temporary password will expire 12 hours after it's sent, so please log in as soon as you receive the

# Navigating MyTeachingStrategies®

When you sign into MyTeachingStrategies®, you will be taken to your personal DASHBOARD. The dashboard provides important personalized communications to help you get the most out of your MyTeachingStrategies® digital tools.

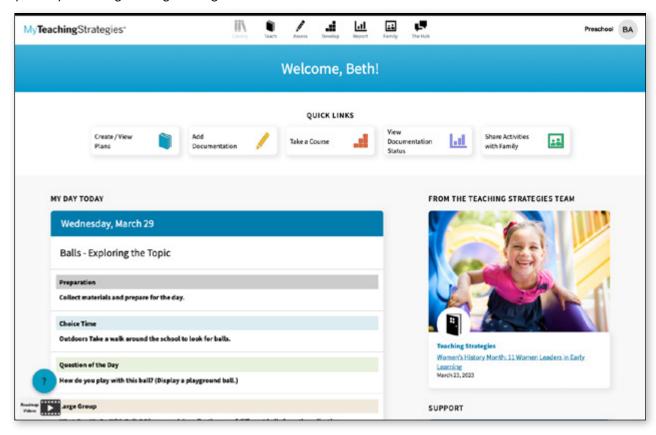

#### **Navigation Bar**

At the top of the page you'll find the NAVIGATION BAR with links to the 7 main areas of MyTeachingStrategies®: Library, Teach, Assess, Develop, Report, Family, and The Hub.

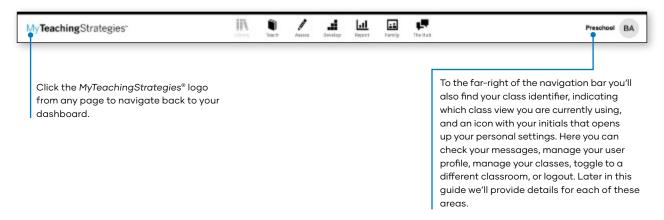

#### **Quick Links**

Under the navigation bar, you'll see your QUICK LINKS. These icons provide you with quick access to frequently used features within MyTeachingStrategies®.

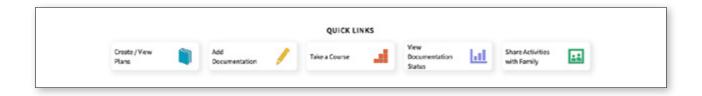

#### My Day Today

Below your Quick Links you'll see a summary of your daily plan. If information has been added in the Teach area, your information will dynamically populate in this area every day. Click "View my whole day" at the bottom of this panel to access your planning calendar within the Teach area.

#### Messages

Below your schedule are your personalized Messages. These include messages your administrator has posted and/or prioritized. Most recent messages are listed first.

### **Help Button**

In the bottom left-hand corner of vour screen is the HELP BUTTON icon. Select this option to access the MyTeachingStrategies® Support Portal.

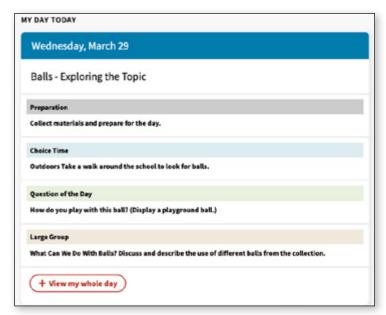

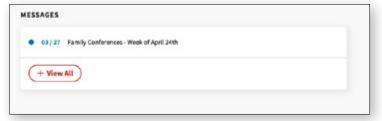

# Setting Your Language Preference to Spanish

You can set the language preference of your *MyTeachingStrategies®* interface to Spanish in your user profile.

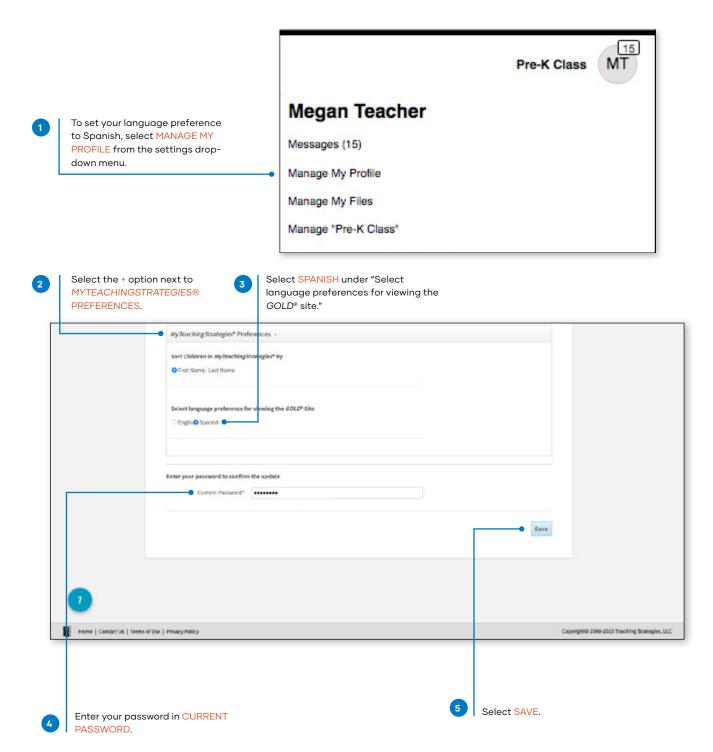

# My**Teaching**Strategies®

# Teach

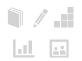

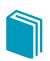

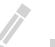

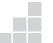

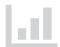

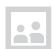

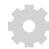

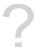

Weekly Template

Month View Calendar

Week View Calendar

**Custom Activities** 

Intentional Teaching Experiences

Mighty Minutes

Weekly Routines Calendar

#### Teach Area

The TEACH area provides planning functionality to help you link your assessment data with instruction. Here you'll find weekly and monthly planning calendars and digital curriculum assets.

Within the Teach SUB-NAVIGATION BAR you'll find three options: MONTH, WEEK, and WEEKLY TEMPLATE.

WEEK shows your weekly calendar view. Your weekly calendar will provide more detail into your daily schedule of activities. In the weekly view you can:

Add Custom Activities

Add Intentional Teaching Experiences

Add Mighty Minutes activities

Print your weekly plan

Submit a weekly plan Share plans with families MONTH shows your monthly calendar view. Here you'll see a high-level snapshot of what topics you'll be covering throughout the month. In the monthly view you can:

Modify days Clear days

**WEEKLY TEMPLATE allows** you to customize your weekly calendar view. Changes made to your template will be reflected in your weekly calendar view week-afterweek. In the weekly template you can:

Add to your template Delete from your template Reorder your template

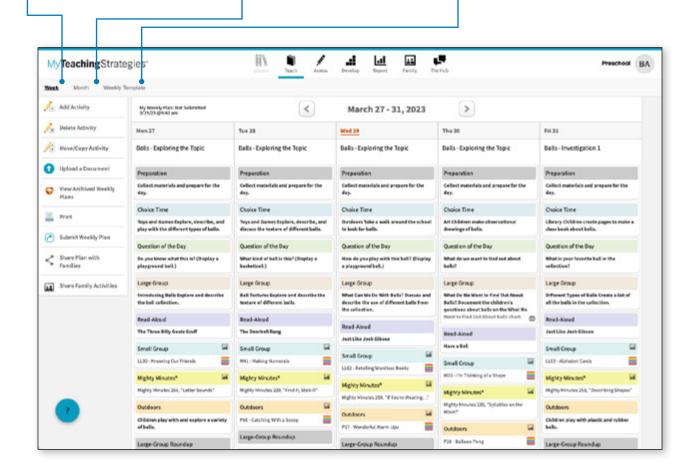

# **Weekly Template**

By setting up your weekly template you can automatically populate your weekly plans with your classroom schedule. You can add, delete, or reorder times of day within the template to reflect your classroom schedule.

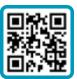

Scan QR code to learn more.

From the sub-navigation, select WEEKLY TEMPLATE.

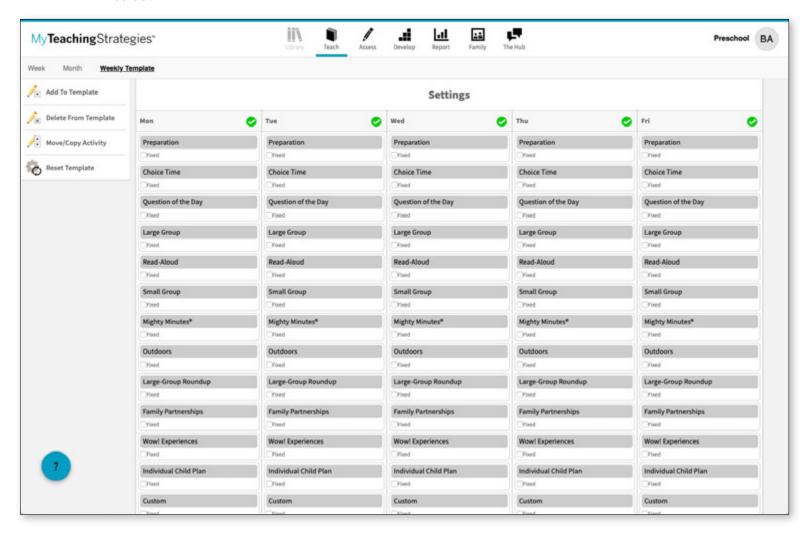

# **Month View Calendar**

You can customize your Month View calendar to account for holidays, school closures, or any other deviations from your typical schedule. You can also clear any days you have modified if there is a change.

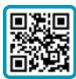

Scan QR code to learn more.

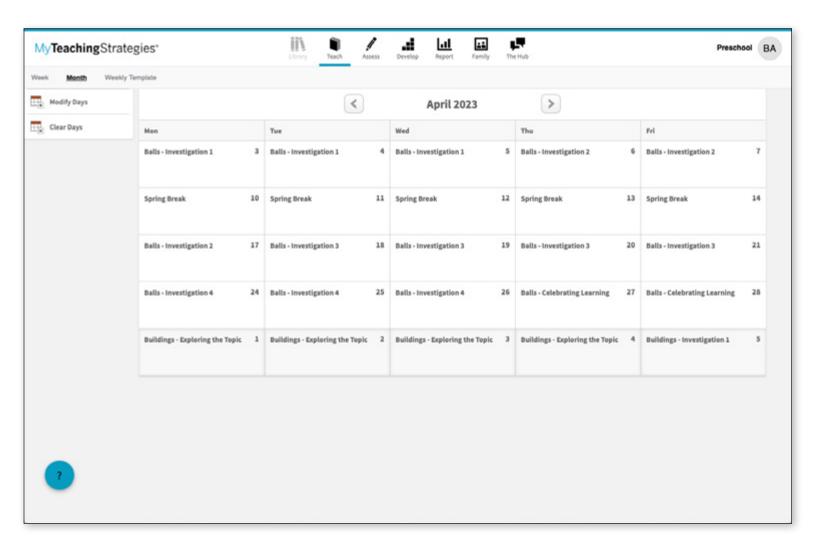

# Week View Calendar

Once you've set up a template and used the monthly features, your weekly calendar will update to reflect these plans. You can also modify your weekly calendar to add additional times of day beyond what is coming from your weekly template. You can also delete any activities and reorder a particular week's schedule.

### **Planning Your Week**

Select an unplanned time of day to plan for that time of day.

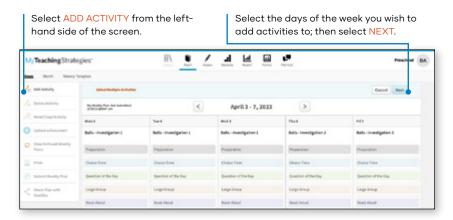

You can also select Add Activity to plan for times of day beyond what is coming from your Weekly Template

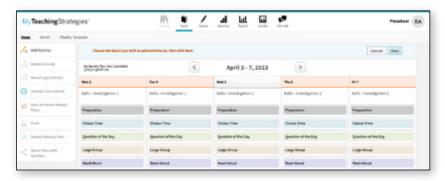

For either workflow, you will then choose to plan a Custom Activity, Intentional Teaching Experience, or a Mighty Minutes activity.

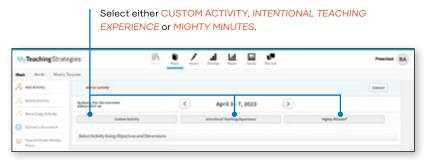

# **Custom Activities**

You can create your own custom activities to add to your weekly plans. These activities can be saved and used again for future weekly plans.

Select any unplanned time of day on your weekly calendar and select NEXT.

Scan QR code to learn more.

#### Select CUSTOM ACTIVITY.

Add a title and a description under "What You Do," select a time of day, select any related objectives/dimensions, select the children participating in the activity, and select if you wish to save this activity to your library for future use.

If you have saved custom activities, you can select one to prefill the items.

Select ADD TO PLAN to add the activity to your plan.

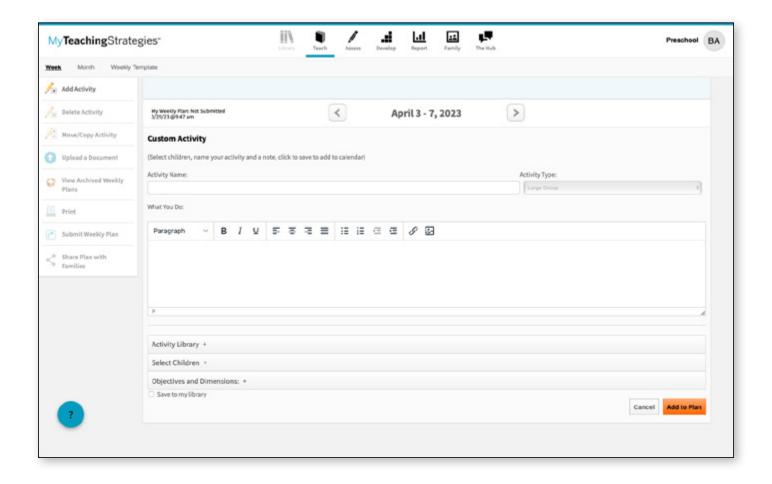

# **Intentional Teaching Experiences**

Intentional Teaching Experiences are activities designed to help you support individualized instruction for children in small-group, large-group, or one-on-one settings. With GOLD, you have access to the entire library of 260+ Intentional Teaching Experiences that will draw from the most recent assessment information available for each child in your classroom to help you plan for and teach these activities. While teaching, you will have the opportunity to add documentation with preliminary levels into children's portfolios.

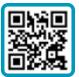

Scan QR code to learn more.

### **Planning for Intentional Teaching Experiences**

You will use the most recent assessment information for the children in your classroom to purposefully plan for and teach these experiences by using the Class Profile to select an objective or dimension.

Intentional Teaching Experiences will appear, listed with their title, primary objective/dimension, and any materials needed. These experiences will appear in order based on the selected objective/dimension, with the first Intentional Teaching Experiences having the selected objective/dimension as its primary focus.

Preview the Intentional Teaching Experience. Then select ADD TO PLAN.

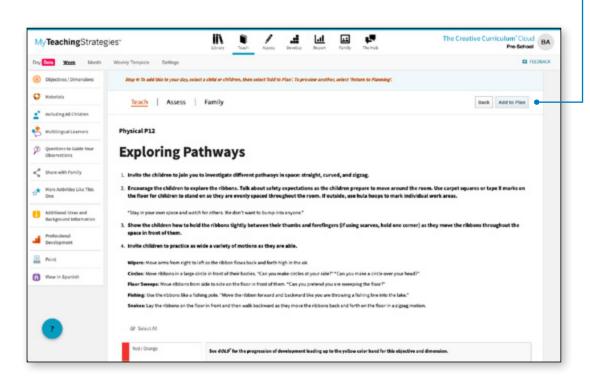

Verify the time of day you are planning for, then select <u>SAVE</u> to add the activity to your plan.

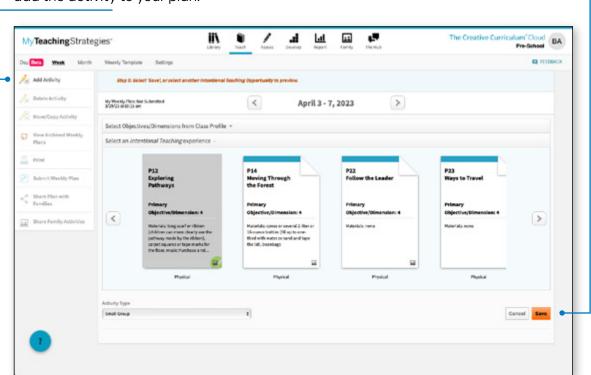

### Teaching with Intentional Teaching Experiences

Once you have planned for an Intentional Teaching Experience, you can use the various features of the activity to guide your instruction, add documentation, and share a family version of the activity with families via the Teaching Strategies Family app.

The embedded Teaching Sequence offers guidance on how to teach each individual child. The names of child records will appear within the Teaching Sequence based on their most recent preliminary levels or checkpoint ratings. The guidance appearing alongside the child records can be used to promote each child's development and learning for the knowledge, skills, and abilities of the experience's primary objective/ dimension.

Toggle to ASSESS to access Questions to Guide Your Observations, which are aligned to the primary objective and several related objectives for that activity. Answer these questions by selecting the corresponding level for each child record on the progression aligned to each question, then selecting Save.

Toggle to FAMILY to access the family version of the classroom experience. Select Share with Family to print or download the activity, or share via Teaching Strategies Family.

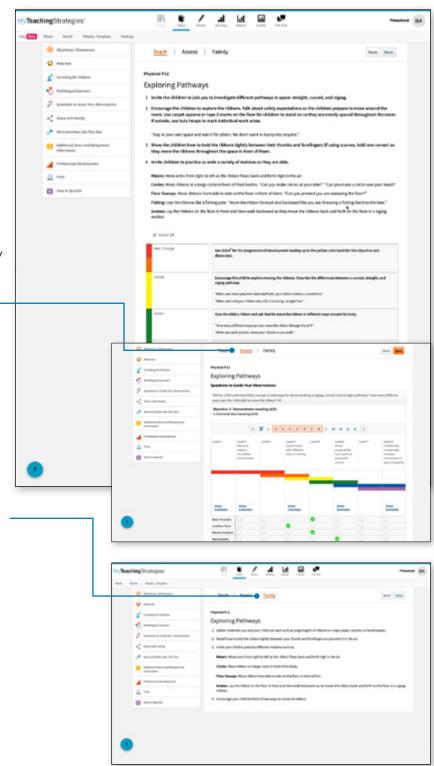

# Mighty Minutes®

Mighty Minutes feature short activities that include songs, chants, rhymes, and games that can help you turn every minute of the day into a learning opportunity. With GOLD, you have access to 100 Mighty Minutes activities that that you can add to the Mighty Minutes time of day.

Search for Mighty Minutes activities by objective/dimension. Then select an activity to preview.

Review the activity, then select ADD TO PLAN.

Toggle to FAMILY to access the family version of the classroom experience. Select Share with Family to print or download the activity, or share via Teaching Strategies Family

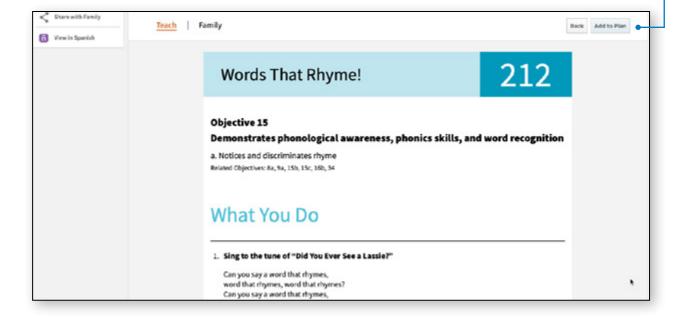

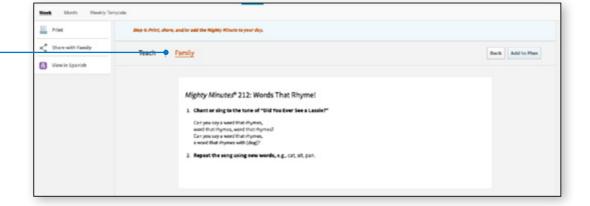

# **Weekly Routines Calendar**

Teachers or caregivers for infants, toddlers, and twos classrooms can create a weekly plan for the five routines for each child in a classroom: Hellos and Goodbyes, Diapering and Toileting, Eating and Mealtimes, Sleeping and Nap Times, and Getting Dressed. These individual care plans can be created for each child. They are used to help you keep track of family-provided information about a child's routine and to help you select activities to support each routine.

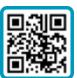

Scan QR code to learn more.

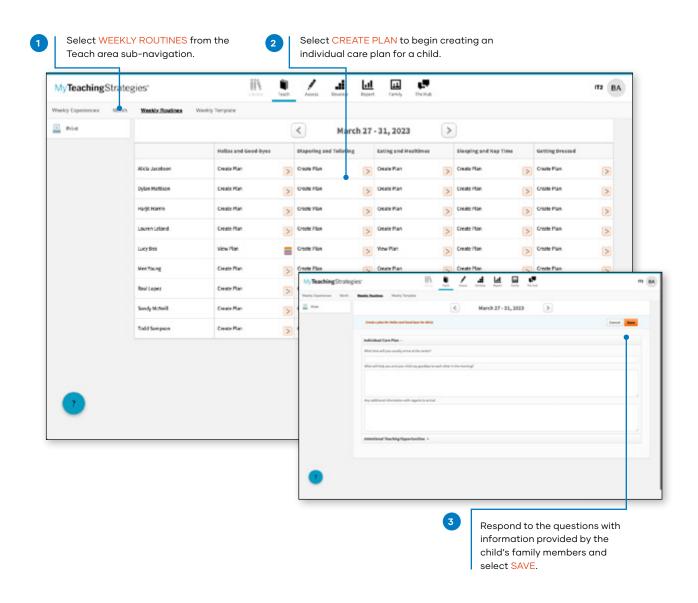

# My**Teaching**Strategies®

# Assess

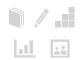

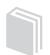

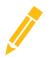

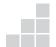

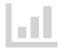

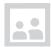

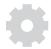

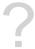

At-A-Glance

Add Documentation

View Documentation

On the Spot

Checkpoints

**COSF Checkpoint** 

**KEA** 

**Checkpoint Dates** 

# **Assess Area**

In the Assess area, you'll find everything you need to enter assessment information for the children in your classroom. Here you can view and add documentation, and input your checkpoint ratings.

Within the Assess sub-navigation menu, you'll find up to seven options:

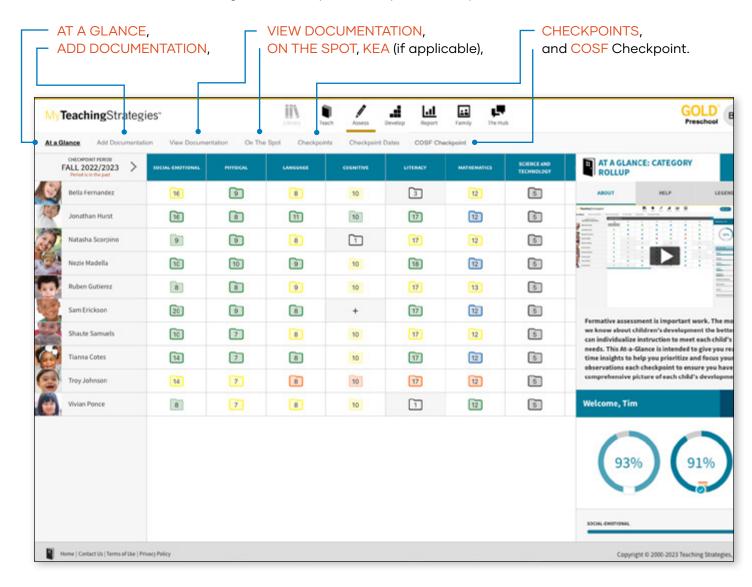

# At-A-Glance

The At a Glance dashboard provides you with real-time, actionable information on your documentation collection. Use the status icons on the dashboard to quickly identify gaps in your documentation collection, and any objectives/dimensions that need attention for each child based on the most recently entered preliminary levels.

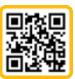

Scan QR code to learn more.

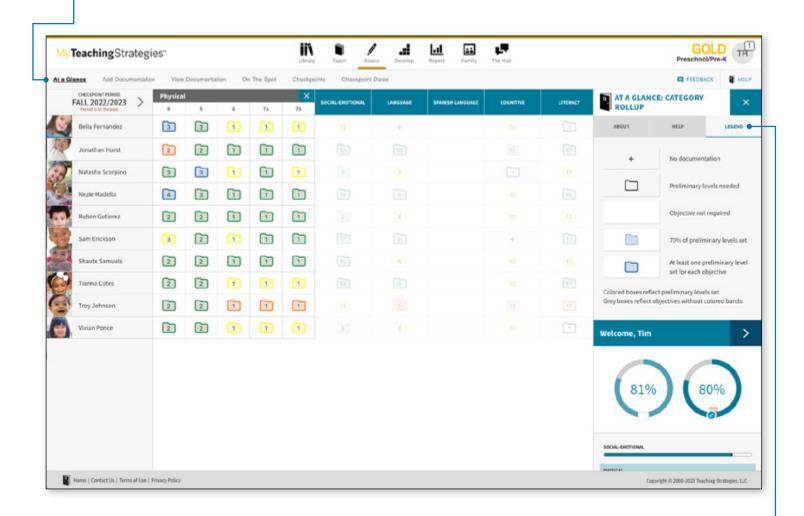

#### Legend

Refer to the Legend to learn more about each status icon.

#### Status Icons

At the beginning of each checkpoint period, you will find the "No Documentation" and "Preliminary levels needed" status icons on the At-A-Glance. These icons will help you find gaps in your documentation collection for that checkpoint period.

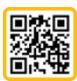

Scan QR code to learn more.

| + | No documentation             | Area View: Child has no documentation for any objective/dimension in the area.     Objective/Dimension View: Child has no documentation for that objective/dimension.                                                                                                    |
|---|------------------------------|----------------------------------------------------------------------------------------------------|
|   | Preliminary levels<br>needed | <ul> <li>Area View: Child has documentation with at least one objective/dimension for that area, but there are missing preliminary levels.</li> <li>Objective/Dimension View: Child has documentation with the objective/dimension tagged, but that documentation is missing preliminary levels.</li> </ul> |

As you enter complete documentation with preliminary levels, you will find the "70% of preliminary levels set" and "At least one preliminary level set for each objective" status icons. The color of these icons will help you inform your instruction. Hover your cursor over these icons to learn more about how a child's knowledge, skills, and abilities compare to widely held expectations.

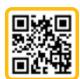

Scan QR code to learn more.

| At least one<br>preliminary level set<br>for each objective | <ul> <li>Area View: Each objective/dimension in the area has at least one preliminary level selected. The color of the status icon is determined by the most recent preliminary level for each progression rated so far during the checkpoint period. Grey boxes reflect objectives without colored bands.</li> <li>Objective/Dimension: At least one preliminary level is selected for this objective/dimension this child. The color of the status icon is determined by the colored band at the most recently selected preliminary level. Grey boxes reflect objectives without colored bands.</li> </ul> |
|-------------------------------------------------------------|----------------------------------------------------------------------------------------------------|
| 70% of preliminary<br>levels set                            | • Area View: There are enough preliminary levels entered for the child to inform your checkpoint entry so that the child will appear in area-level reporting. For more information on the 70% Rule, please review this article: Why am I not seeing the same number of children in each area of the Snapshot, Comparative, and Growth reports?  • Objective/Dimension View: Not Applicable                                                                                                    |

# Add Documentation

Add Documentation provides you with the ability to upload evidence of children demonstrating their knowledge, skills, and abilities, associating that evidence with objectives and dimensions, then entering preliminary levels that will guide your checkpoint rating entry and inform your instruction. This mobile-friendly feature is organized into three sections: Documentation, Objectives & Dimensions, and Children.

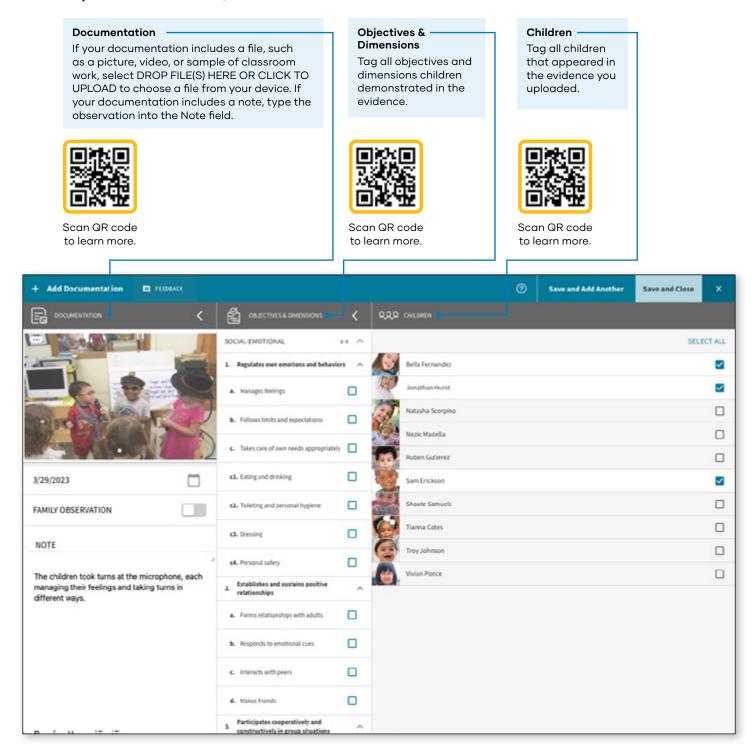

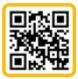

Scan QR code to learn more.

#### **Selecting Preliminary Levels**

Once you have selected children and objectives and dimensions, you can enter preliminary levels to help you evaluate a child's knowledge, skills, and abilities. Toggle to other tagged objectives or dimensions to enter preliminary levels for those items.

#### Saving

When you have entered preliminary levels for each child for each tagged objective and dimension, select Save and Close to save and return to the At A Glance dashboard, or Save and Add Another to save and return to Add Documentation. You will then find your saved documentation in View Documentation, and your At-A-Glance dashboard will then reflect the new assessment

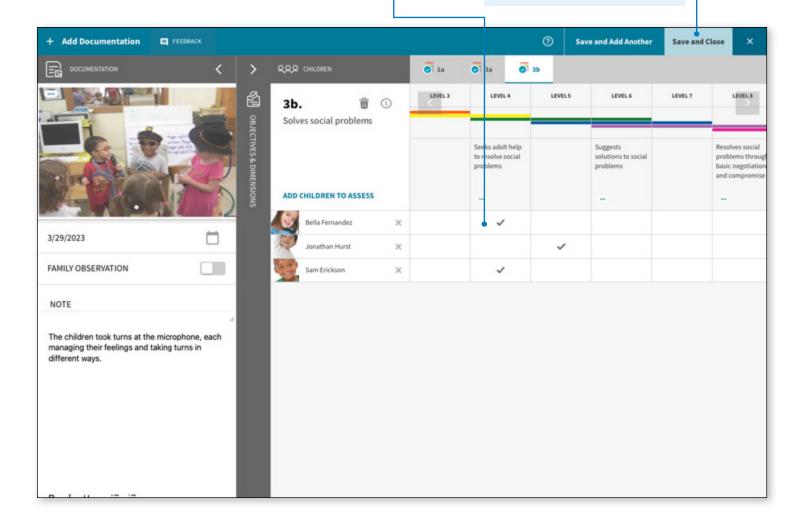

# **View Documentation**

On View Documentation, you can review the documentation you and other teachers with access to your class have added to GOLD. You can edit documentation that you have added, print documentation, share documentation with families via Teaching Strategies Family, and use the Action Required filter to complete unfinished documentation.

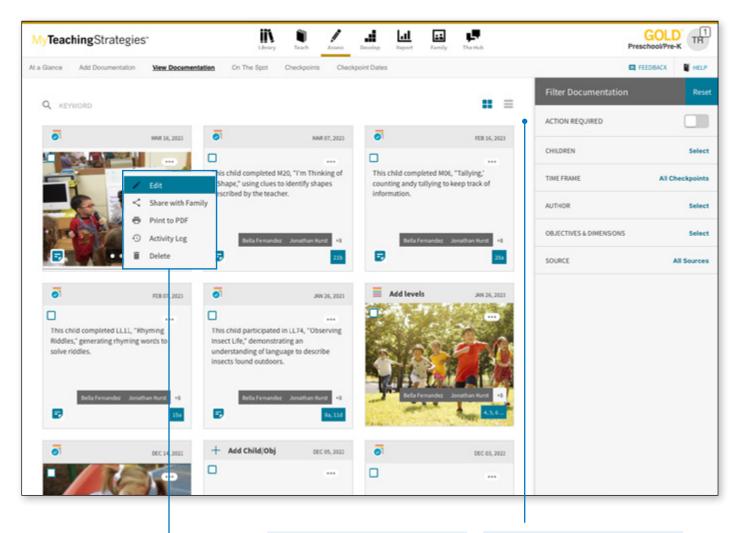

#### Edit, Share, and More

Select the icon with three dots to edit, share, individualize, or print documentation.

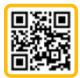

Scan QR code to learn more.

#### **Action Required Filter**

Select Action Required to filter all documentation that is missing data. Select any documentation that then appears to complete your entry.

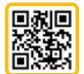

Scan QR code to learn more.

# On The Spot

The On The Spot page includes forms teachers can print to collect observations for the Physical, Literacy, and Math objectives, and to track letter, number, and shape recognition.

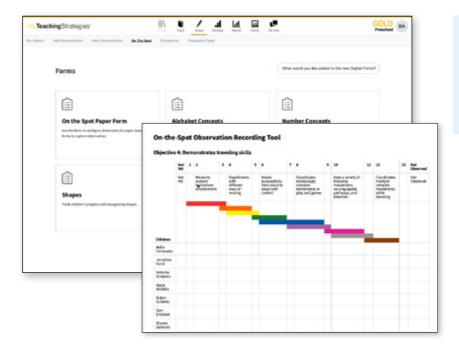

#### On the Spot

Generate the On-The-Spot Recording Tool with your class list to print and use to collect evidence on the Physical, Literacy, and Mathematics objectives/ dimensions.

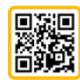

Scan QR code to learn more.

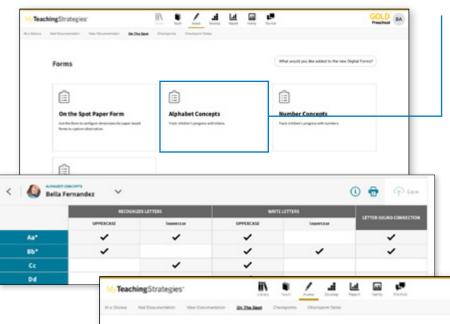

#### Alphabet, Numbers, and Shapes **Forms**

Use these forms to track letter, number, and shape recognition and connections for each child. After selecting a form, you will view the Progress Summary dashboard for your class that displays each child's progress for that form.

Select a child to view their form, where you can add new evidence and print the form.

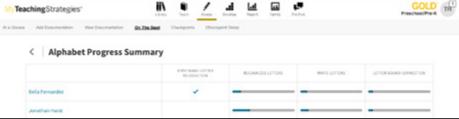

# Checkpoints

The Checkpoints dashboard gives you access to the tools you need to enter and finalize your assessment decisions at the end of each checkpoint period. This is where you will enter and finalize checkpoint ratings based on children's knowledge, skills, and abilities you have captured in documentation throughout the checkpoint period.

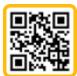

Scan QR code to learn more.

Use the status icons to track your checkpoint rating collection.

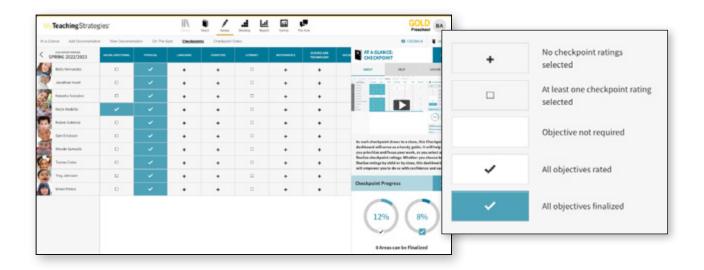

# **Entering Checkpoint Ratings**

After selecting an area on the Checkpoints dashboard, select an objective or dimension to begin entering checkpoint ratings for all children in your class at once for that item. Additionally, you can select a child or a status icon to begin entering checkpoint ratings for one child at a time.

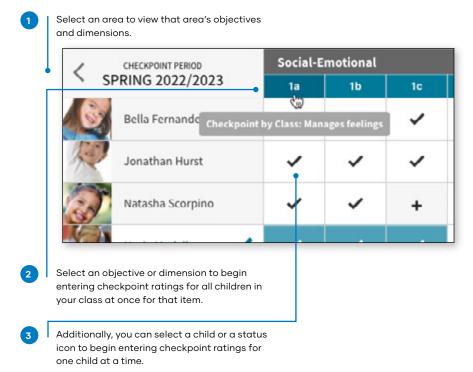

Select the level within each child's row that best reflects the knowledge, skills, and abilities they demonstrated throughout the checkpoint period. Refer to any folders that appear within the progression for each child – these appear at the level that has been selected as a preliminary level on documentation. Once you have selected a checkpoint rating for each child in your class, select Save and Continue to save your selection and move to the next objective or dimension. You will continue this process for each objective and dimension within an area.

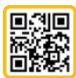

Scan QR code to learn more.

#### **Finalizing Checkpoint Ratings**

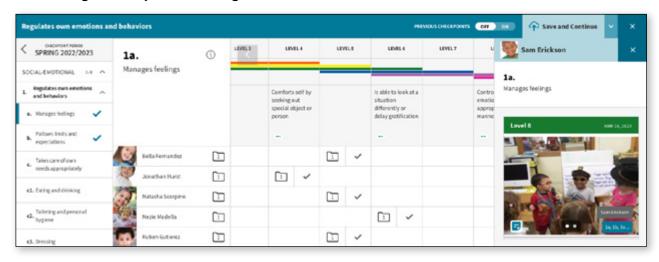

Once you have entered checkpoint ratings for all children in your class for all objectives and dimensions in an area, the option to finallize that area will appear on the right side of the screen. Once you have finalized all areas, you have completed your checkpoint.

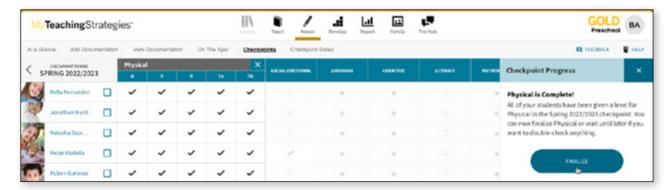

# **COSF Checkpoint**

Teachers who have children who had IEP or IFSP entry information collected via another tool can enter the child's entry data using the COSF Checkpoint option in the Assess area.

Please note: In order to use this feature, you must be a user within a license that has OSEP enabled and the ability to use additional tools as the entry and/or exit tool for children enabled.

Access the COSF Checkpoint by selecting COSF CHECKPOINT from the Assess area.

The entry or exit outcome scores for this child will then be finalized.

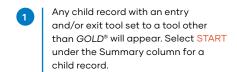

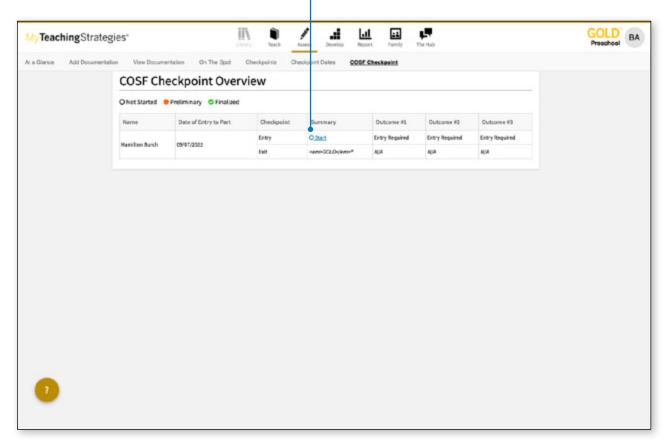

# **KEA**

Teachers with a kindergarten class can use the KEA (Kindergarten Entry Assessment) Survey to complete entry ratings that can be used to complete the KEA requirements for their state, and to inform their fall checkpoint. While assistant teachers can view KEA ratings, they cannot add or edit KEA ratings.

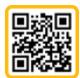

Scan QR code to learn more.

Use the status icons to track your KEA rating collection.

| //TeachingStrategie      | es"                |             | III Dead A      |                  |          |             | GOLD Kindergorten                                                           |
|--------------------------|--------------------|-------------|-----------------|------------------|----------|-------------|-----------------------------------------------------------------------------|
| Glance Add Documentation | View Documentation | On The Spot | KEA Checkpoints | Checkpoint Dates |          |             | □ PETONACK ■                                                                |
| KEA 2022/2023            | SOCIAL ENGINEERS.  | PRITSICAL   | LARGUAGE        | COSMITNE         | LITERACY | MATHEMATICS | KEA Survey Progress                                                         |
| Alano Rodriguez          | 0                  | ~           | 0               | 0                | 0        | ~           |                                                                             |
| Caitlyn Rabowskii        | п                  | ~           |                 |                  | п        | ~           | 39%                                                                         |
| Dylan Rubonstein         |                    | ~           |                 |                  | 0        | ~           | 35%                                                                         |
| Isolah Lutz              | 0                  | ~           |                 | 0                | 0        | ~           |                                                                             |
| Jessica Bowman           |                    | ~           | 0               | 0                | 0        | ~           | SOCIAL EMOTIONIA.                                                           |
| Jecolyn Santiage         |                    | ~           |                 | 0                | 0        | ~           | PHYSICAL                                                                    |
| Kilcoh Contes            | D                  | ~           |                 |                  | 0        | ~           | LANGUAGE                                                                    |
| Lilly Peterson           |                    | ~           |                 |                  | 0        | ~           | CONTENT                                                                     |
| Lucas Potterson          | п                  | ~           |                 |                  | 0        | ~           | MEDIACY                                                                     |
| Nicholas Vicoletti       |                    | ~           | 0               | 0                | п        | ~           | MATHEMETICS                                                                 |
| Raegen Sommers           | 0                  | ~           | 0               |                  | 0        | ~           | -                                                                           |
| Robert France            | 0                  | ~           | 0               |                  | D        | ~           | When you are finished with the KEA<br>Survey, view the finalization status. |
| Sarah Foster             | п                  | ~           |                 | п                | п        | ~           | 2 Areas Finalized                                                           |
| Sebastian Carter         | 0                  | ~           |                 |                  | 0        | ~           | 0 Areas can be Finalized                                                    |
| Sholai Roberts           | О                  | ~           |                 | 0                | 0        | ~           |                                                                             |
| Taylor Boyd              | п                  | ~           | +               | п                |          | ~           |                                                                             |
| Tristan brown            | 0                  | /           |                 | В                | 0        | _           | VIEW FINALIZATION STATUS                                                    |

#### **Entering KEA Ratings**

After selecting an area on the KEA dashboard, select an objective or dimension to begin entering KEA ratings for all children in your class at once for that item. Additionally, you can select a child or a status icon to begin entering KEA ratings for one child at a time.

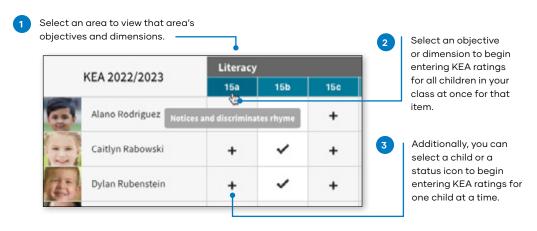

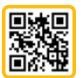

Scan QR code to learn more.

Select the level within each child's row that best reflects their knowledge, skills, and abilities.

The word YES appears at the kindergarten entry level on the progression for the selected objective or dimensions – this corresponds with the KEA Survey question that appears on the right side of the screen. This question helps you focus on the indicator of kindergarten readiness for that objective and dimension as a starting point. Whether the children in your class are demonstrating skills at that level, below that level, or above that level will determine which level you select for the KEA rating for each child.

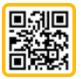

Scan QR code to learn more.

Many objectives also include an assessment prompt which is an optional short activity to help you quickly observe that item's associated skills. Using these prompts helps you answer the KEA Survey question.

Once you have selected a KEA rating for each child in your class, select Save and Continue to save your selection and move to the next objective or dimension. You will continue this process for each objective and dimension within an area – once you have completed an area, navigate to the next incomplete area. And once you have completed all areas, you will have completed your KEA.

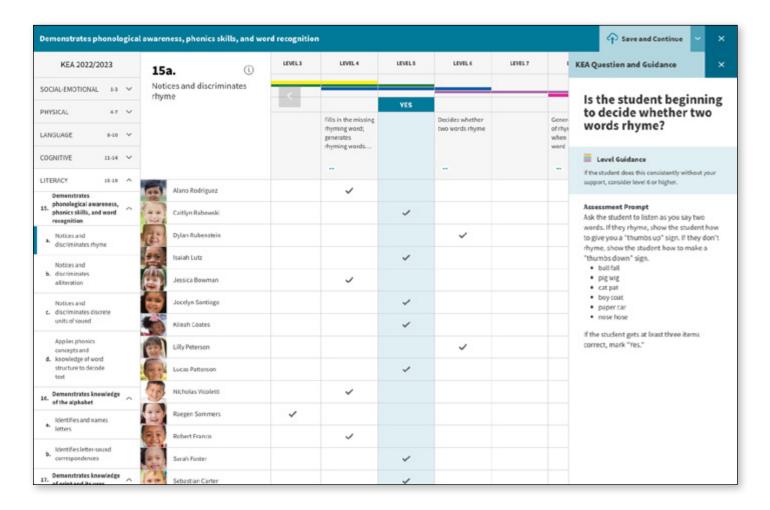

### **Checkpoint Dates**

To see your checkpoint due dates, select CHECKPOINT DATES from the sub-navigation.

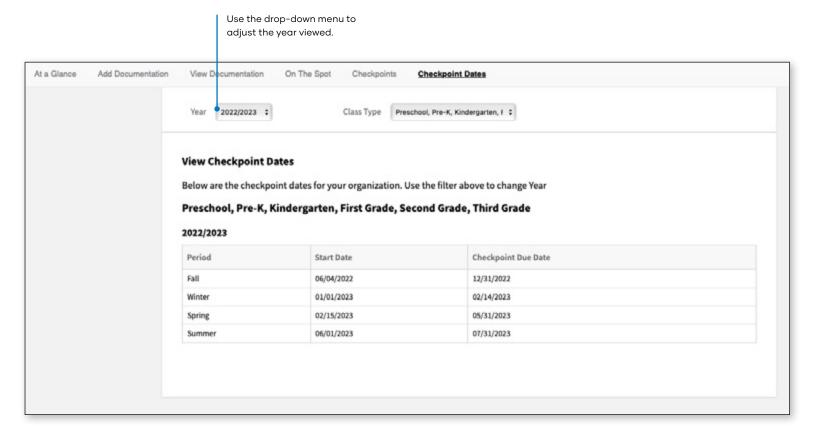

# My**Teaching**Strategies®

# Develop

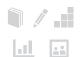

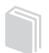

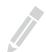

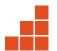

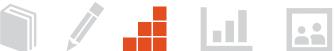

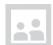

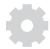

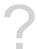

Quorum

Interrater Reliability

> Back to **Develop** table of contents

# Quorum

Quorum is an eLearning platform that includes access to free product tutorials and courses on GOLD. To access Quorum, in the Develop area, select Go to the Quorum eLearning Platform.

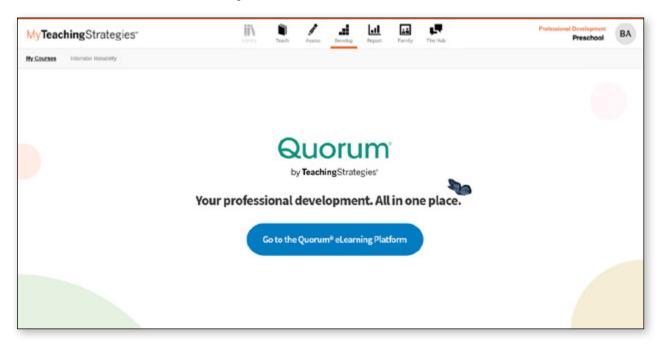

On your Quorum dashboard, select Product Tutorials from the course catalog to access The Power of GOLD, our free, 2-hour introduction to GOLD. You can also choose to complete the other courses on GOLD as well.

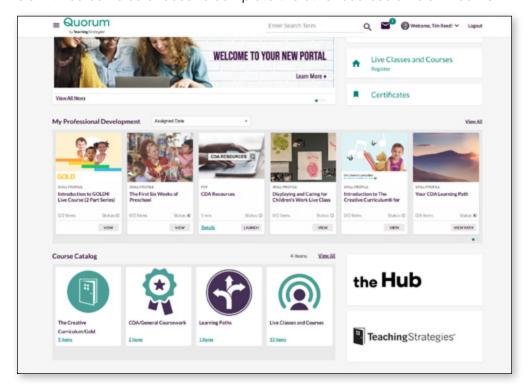

# **Interrater Reliability Certification**

Interrater reliability is an online certification process that gives you the opportunity to evaluate sample child portfolios and compare your ratings with those of Teaching Strategies' master raters.

It is important to use GOLD® reliably, both to scaffold children's learning and because your program administrator is likely to use your data in some way for reporting purposes. When you use assessment results to inform instructional decisions, accurate ratings enable you to choose effective teaching strategies. When you know you are using an assessment tool reliably, you can be confident about your classroom decisions. You know that you are interpreting evidence of children's development and learning in ways that enable you to plan for and respond appropriately to all of the children in your classroom.

## Interrater Reliability Certification Process

Interrater Reliability Certification is a certification tool. It's not designed to train you, or evaluate you as a teacher. Its purpose is to support your ability to make accurate assessment decisions.

GOLD® is an authentic, ongoing, observation-based assessment system that relies heavily on your judgement as a teacher. The information you collect every day by observing children in the context of meaningful experiences makes this instrument robust and effective. After analyzing the evidence you gathered to document each child's knowledge, skills, and abilities, you evaluate each child's progress. You identify each child's levels of development and learning at given points in time; track progress over time; and compare the child's knowledge, skills, and abilities with widely held expectations for children of the same age or class/grade. Your evaluations inform the decisions you make when planning learning experiences for individual children and for your group as a whole.

You will begin the Interrater Reliability Certification process by evaluating sample portfolios. The portfolios include enough evidence to rate each child's knowledge, skills, and abilities in six areas of development and learning: Social-Emotional, Physical, Cognitive, Language, Literacy, and Mathematics. The certification process populates in the order of the objectives, so Social-Emotional will appear first. We suggest starting with Mathematics or Physical and completing Social-Emotional last. The children whose portfolios you will evaluate have been attending their program for a while and have not had excessive absences, so you should not choose 'Not Observed' for any rating. If at least 80 percent of your Round 1 ratings agree with the master ratings in each area of development and learning, you will have earned certification. If not, you will be able to evaluate three more portfolios, concentrating on the areas in which you did not reach 80 percent agreement. If there are areas in which you do not reach 80 percent agreement during Round 2, you will be able to evaluate a third set of portfolios, focusing on those areas. You will be able to continue with additional rounds until you have reached agreement of at least 80 percent in each area. The number of rounds you may undertake is unlimited.

If you have difficulty passing in a particular area of development during the process, the best approach is to review that area in the Objectives for Development and Learning online professional development course. This will help you gain a deeper understanding and become more familiar with the progressions and indicator language. Also spend time observing that particular area in your classroom and review documentation with a colleague to build more competence in assessment decisions related to those objectives.

## Certification Testing Agreement

The Interrater Reliability Certification test is to be taken only by the individual named in the Teaching Strategies account. As an examinee, you should neither solicit nor accept any assistance during the testing process. In order to take the test, you will be required to certify that 1) you are the individual who is registered to take the test and 2) you are completing the test without assistance from any source.

## **Preparing for Certification**

Teaching Strategies recommends that you complete GOLD® implementation training before beginning the certification process. Teaching Strategies provides two forms of implementation training: an online course entitled "Exploring Interrater Reliability" (available to all GOLD® users in Quorum) or a 2-day, in-person professional development session. Training

#### How long will the certification take to complete?

You may take as much time as you need to complete each round. There are no time limits. Your starting and completion dates for each round will be listed under the Results By Round section of interrater reliability in the Develop area. We suggest that you take time between rounds to review the objectives for development and learning in the areas in which you did not reach 80 percent agreement. This also is a good time to review the GOLD® Introduction course within My Courses.

sessions introduce participants to the structure of GOLD®, the objectives for development and learning, the assessment cycle, and evaluation of child portfolios. You can prepare for the certification test by reading Objectives for Development & Learning, Birth Through Third Grade or taking the Objectives for Development and Learning online professional development course (available to all GOLD® users via My Courses in the DEVELOP tab) to become more familiar with the 38 objectives, the dimensions, and the progressions of development and learning.

## **How to Complete the Test**

Interrater Reliability Certification can be found in the DEVELOP area of MyTeachingStrategies®.

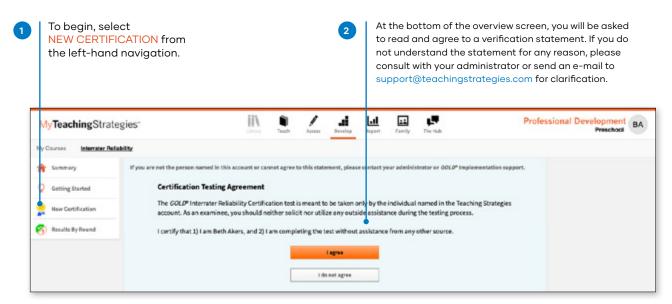

Choose one of the following age groups as the focus for certification testing: Birth through age 2, including children with disabilities; Infants, Toddlers, & Twos; Kindergarten; Preschool, including dual language learners and children with disabilities; Preschool/Pre-K.

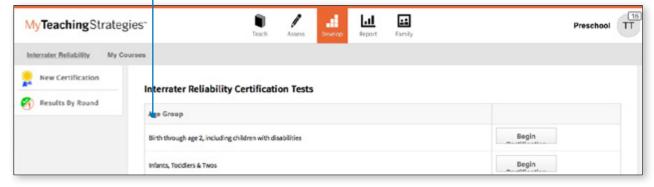

Select the objective/dimension you would like to assess on. This screen mimics the same screen you will use when completing your checkpoints.

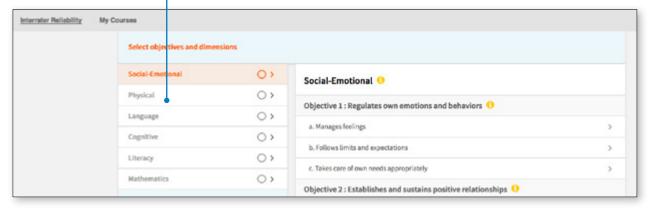

The Checkpoint screen presents a progression that shows an objective, a dimension, indicators, examples, and ranges of widely held expectations.

> Click SHOW EXAMPLES on the left-hand side of the screen to see the examples for the progression.

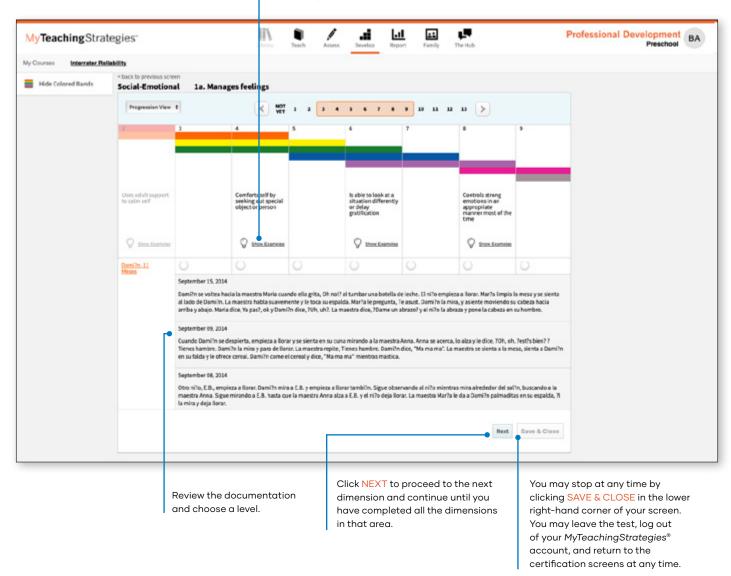

## **Viewing Results**

You will be given an overall score for each area of development and learning. If you need to complete another round of evaluations for areas in which you did not achieve at least 80 percent agreement with the master ratings, you will be given suggestions for preparing for another round. Please note that the results screen shows a total agreement score for each round and area. To maintain the integrity of the certification, the results screen does not provide specific information about how each of your item ratings compared with each master rating.

Once you have achieved a passing score in all six areas of development and learning, you will receive access to a link that enables you to print a certificate of completion for your records. Your certification will be valid for 3 years from the date you passed the certification test. The results of your certification test will also be available to your administrator through *MyTeachingStrategies*®.

To view your results, select RESULTS BY ROUND from the left-hand navigation.

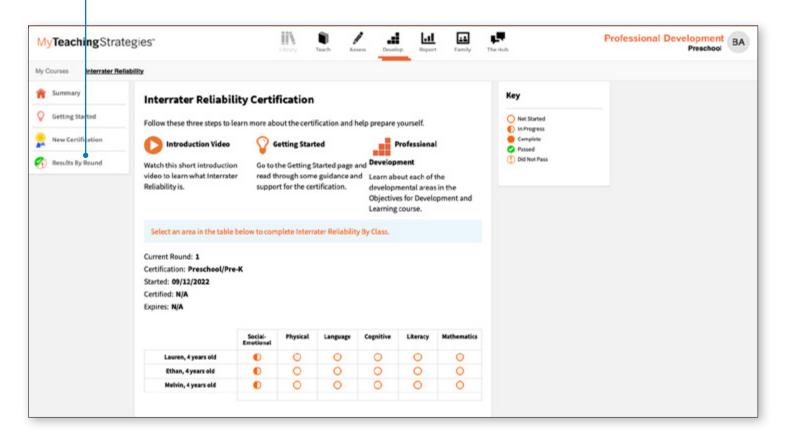

# My**Teaching**Strategies®

# Report

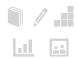

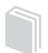

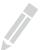

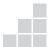

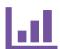

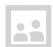

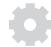

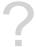

Report Landing Page

Class Profile Report

Individual Child Report

Report Card

Development and Learning Report

**Documentation Status Report** 

Assessment Status Report

**Snapshot Report** 

Snapshot (Birth through Third Grade) Report

Snapshot by Dimension Report

Alignment Report

**GOLD User Guide for Teachers** 

# **Report Landing Page**

When you enter the Report area, you'll see a menu of all available reports.

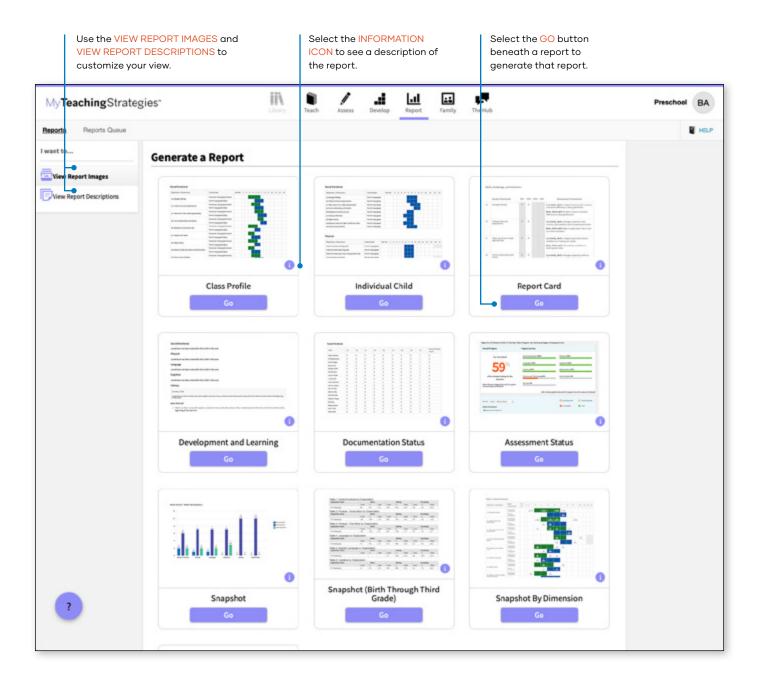

The Reports Queue provides an overview of the reports you have generated that require aggregated data or large data outputs – specifically, the Snapshot and Alignment reports. The Reports Queue provides status information and links to the report output.

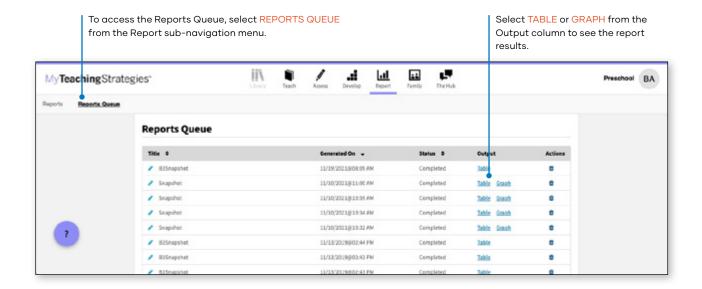

# Class Profile Report

The Class Profile Report compares information about the children in your classroom with widely held expectations for their age or class/grade during a particular checkpoint period. This report will inform and support your planning for smalland large-group activities, as well as activities for individual children. This report can also be shared with your Administrator along with your lesson plans to show intentional planning for all children in your class.

To create a Class Profile Report, access the Report area and select GO for the Class Profile Report.

#### When should I use the Class **Profile Report?**

This report can be generated on a weekly basis for lesson planning. It allows you to see at what level groups of children are demonstrating their knowledge, skills, and abilities. This also can assist in planning and scaffolding for small-group activities.

#### **Report Criteria**

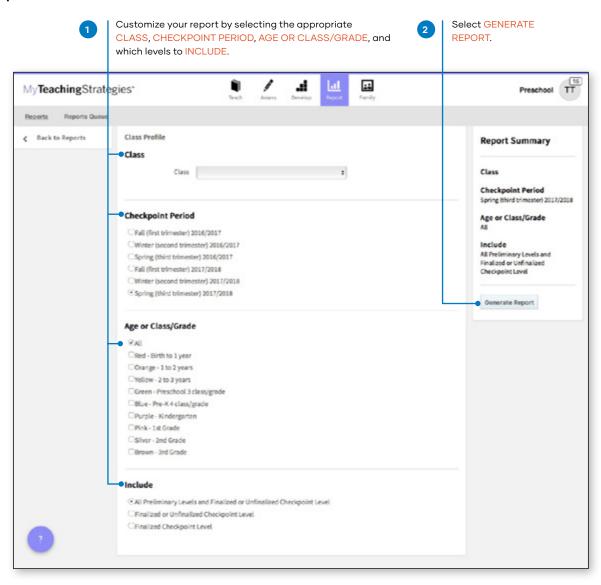

## **Report Results**

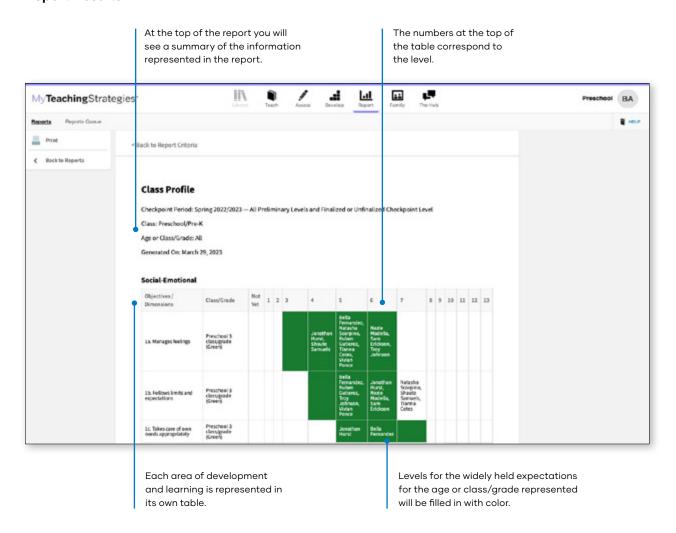

# **Individual Child Report**

The Individual Child Report summarizes a single child's knowledge, skills, and abilities, compared to the child's age or class/grade-appropriate widely held expectations. This report will inform and support your planning for individual children. You should use this report when you need to focus on one child at a time to create individualized learning plans. The information about an individual child can also be shared with other stakeholders to discuss and plan for supporting their needs. This report can show multiple checkpoints. This report is an especially helpful resource to use for IFSP/IEP planning, as well as for tracking progress across multiple checkpoint periods.

#### When should I use the Individual **Child Report?**

This report can be generated on a weekly basis for lesson planning specifically for children who require additional support. This can assist in planning and scaffolding for individual children and can assist with setting goals. This would also be an appropriate report to use when discussing progress that a child has made from one checkpoint period to the

To create an Individual Child Report, access the Report area and select GO for the Individual Child Report.

### **Report Criteria**

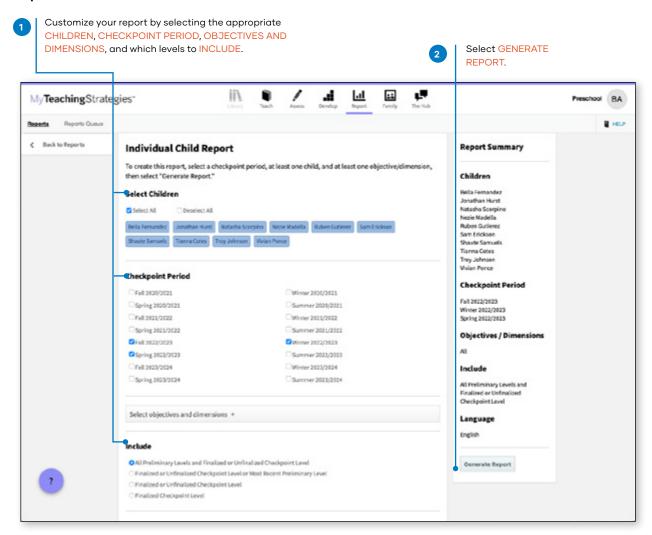

#### **Report Results**

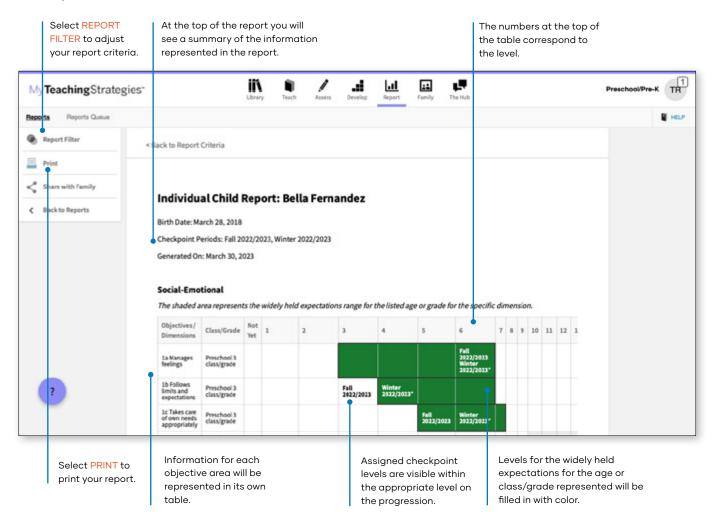

# Report Card

The Report Card provides up-to-date information for families about their child's skills, knowledge, and abilities. This report displays information about the child's current abilities, as well as what next steps can be expected.

To create a Report Card, access the Report area and select GO for the Report Card.

#### When should I use the Report Card?

The Report Card can be used after each checkpoint period to communicate with family members. The Report Card takes information directly from the checkpoint decisions a teacher has made for each child and organizes the information in a way that a family member can independently understand. This report is most appropriate for kindergarten classes or above.

#### **Report Criteria**

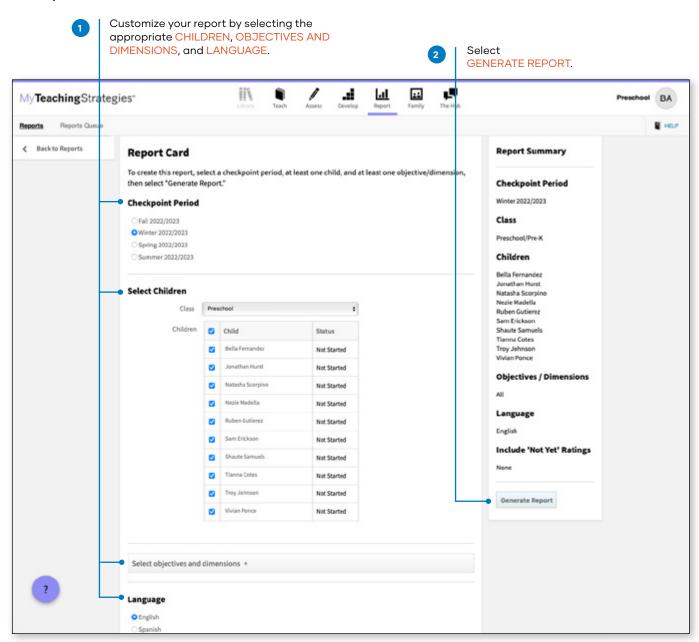

#### Report Results

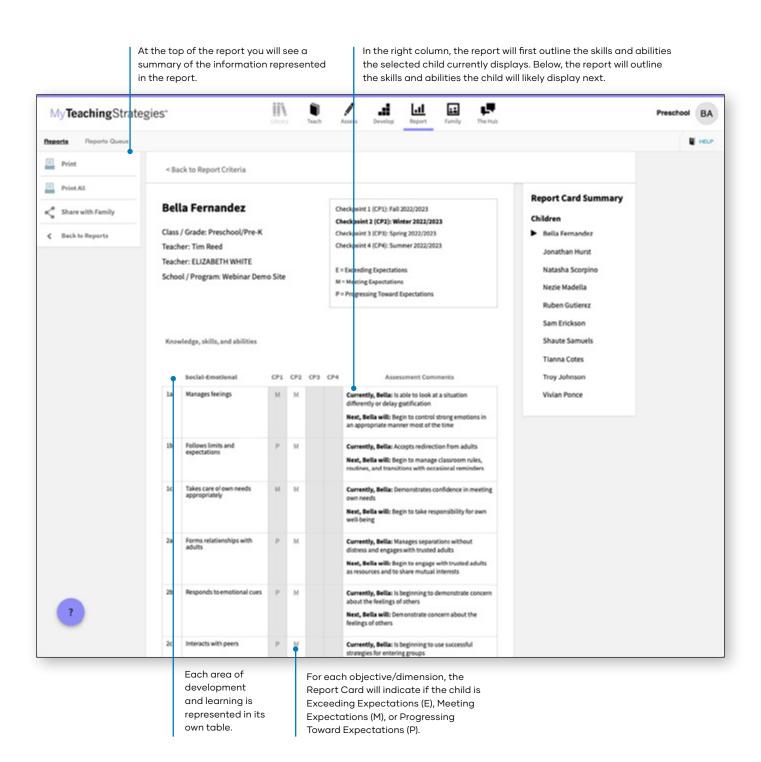

# **Development and Learning Report**

The Development and Learning Report highlights a child's strengths in particular areas of development and learning. Many teachers use this report to communicate with other stakeholders about a child's development. This allows teachers to clearly and concisely discuss the areas in which a child is able to demonstrate his or her abilities and allows a team of educators and family members to make a plan to support the child's continued growth.

To create a Development and Learning Report, access the Report area and select GO for the Development and Learning Report.

#### When should I use the Development and Learning Report?

This report can be generated as soon as you enter preliminary checkpoint information. This is a good report to use to communicate with family members and to include in a child's file at the end of the school year. This report provides a good alternative to the Report Card for younger children.

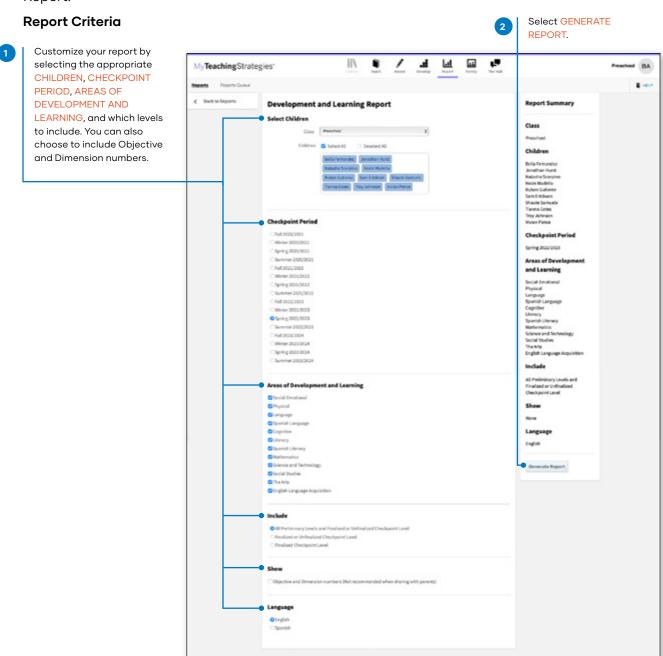

### Report Results

At the top of the report you will see a summary of the information represented in the report.

The report will first outline the skills and abilities the selected child currently displays. Below, the report will outline the skills and abilities the child will display next.

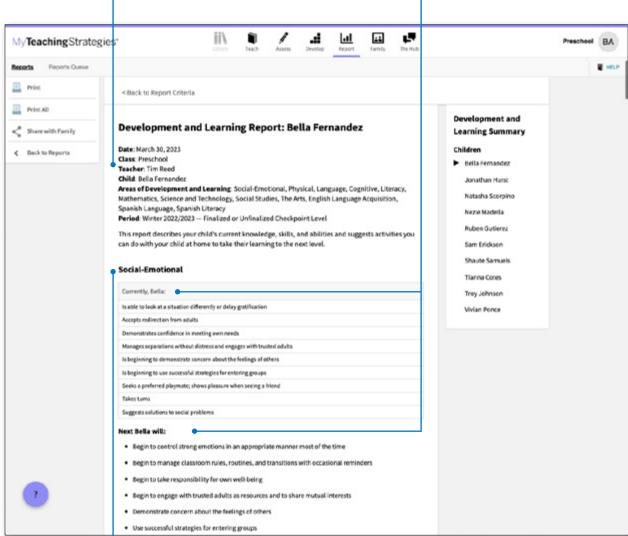

Information for each objective area will be represented in its own table.

## **Documentation Status Report**

The Documentation Status Report will help you see, at a glance, where you may need more information to plan activities and observations. It shows how many times you associated the objective/dimension with documentation for individual children. Teachers can also choose to include a breakdown of the total amount of documentation collected for a class or child.

To create a Documentation Status Report, access the Report area and select GO for the Documentation Status Report. The report will automatically generate for the current checkpoint period.

#### When should I use the **Documentation Status Report?**

This report can be generated on a weekly basis to help to plan for activities and observations. This will help you to know who you have not observed for specific objectives and dimensions. This report should be generated before the checkpoint is started to ensure that there is sufficient documentation for you to select your checkpoint levels.

### **Report Results**

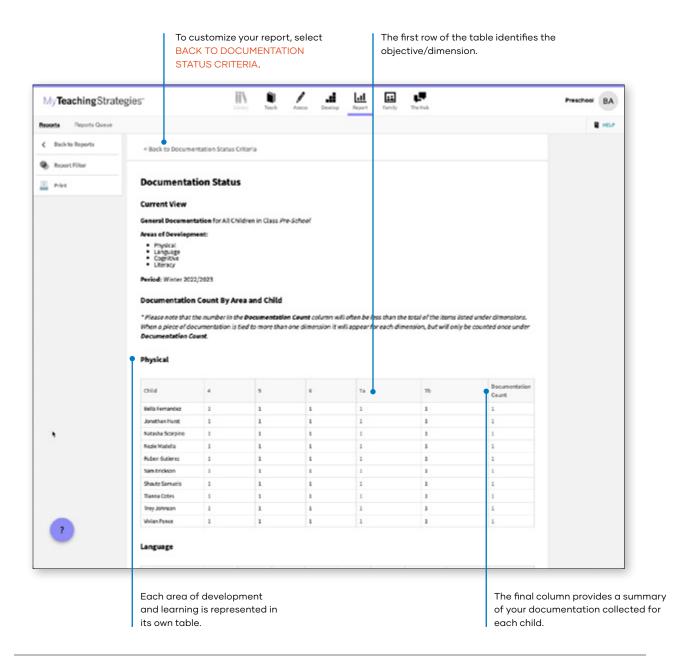

## **Report Criteria**

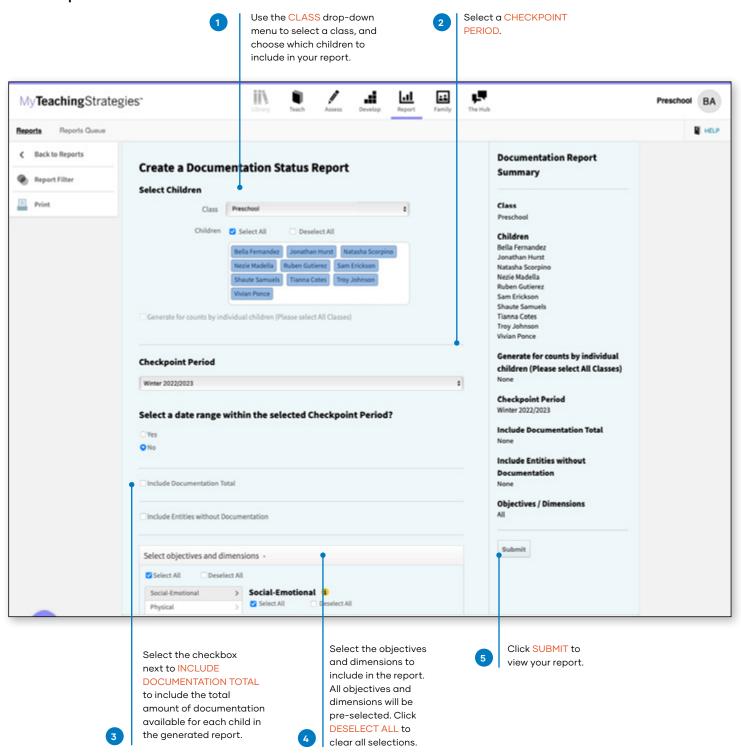

If INCLUDE DOCUMENTATION TOTAL is selected in the Report Filter, a Documentation Total table will generate above the Documentation Count table. This will include the total amount of documentation available in the selected checkpoint period for each child.

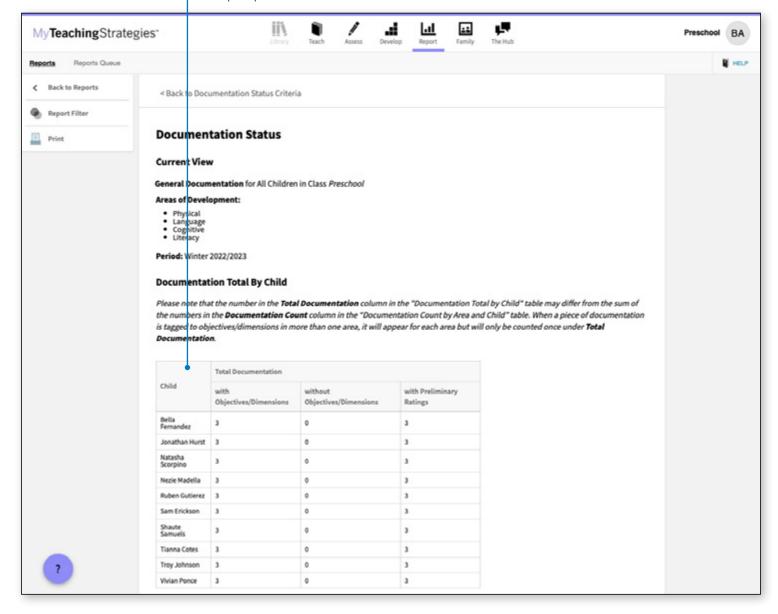

## **Assessment Status Report**

The Assessment Status Report will tell you how far you have progressed in completing the assessment for a checkpoint. Continue to generate this report throughout your checkpoint period until all status bars are colored green. This report will also show which children are missing a rating by objective and dimension.

To create an Assessment Status Report, access the Report area and select GO for the Assessment Status Report. The report will automatically generate for the current checkpoint period.

#### When should I use the **Assessment Status Report?**

This report should be generated on a regular basis starting two weeks before the checkpoint due date. This will allow you to monitor your progress as you complete the checkpoint. A few days before the checkpoint due date, the report should show 100% completion and finalization.

#### Report Results

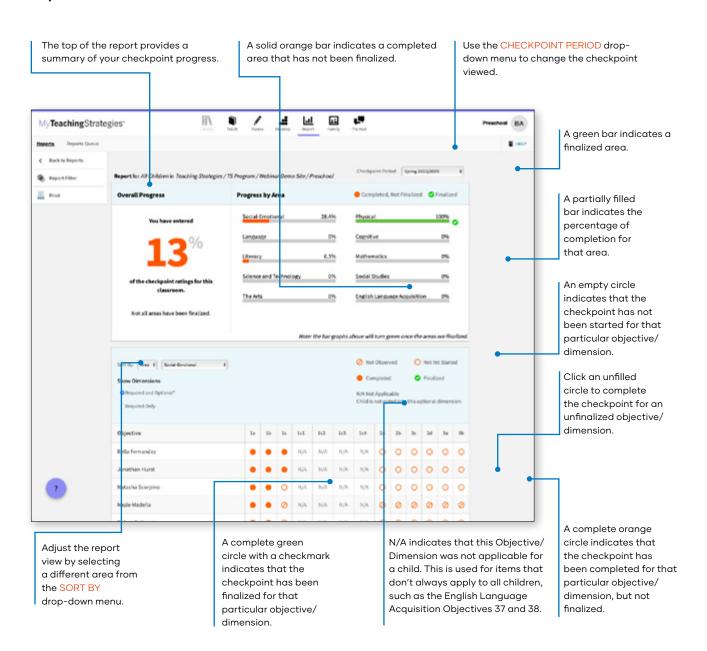

# **Snapshot Report**

The Snapshot Report displays assessment results at a given point in time. It allows you to see child outcomes data in two ways: by areas of development and learning, and by objective/ dimension. The Snapshot Report is commonly used by teachers to review how their class is performing overall compared to widely held expectations to the class' age(s) or class(es)/ grade(s).

To create a Snapshot Report, access the Report area and' select GO for the Snapshot Report.

#### When should I use the **Snapshot Report?**

This report is more widely used by administrators than by teachers but you may want to generate it after the first checkpoint period to get a better understanding of what the data will look like from an administrator's perspective.

#### **Report Criteria**

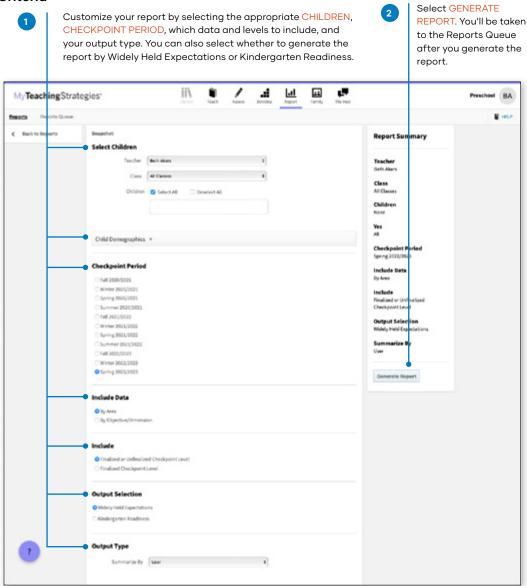

#### Report Results

The Snapshot report can be viewed in either a Table or Graph format.

The Graph output displays a bar graph for the class, or child, you choose to include in the report output. The X axis represents the areas of development and learning, or the objectives/dimensions, and the Y axis represents the number of children with data. The color-coded key will show which bar represents the number and percentage of children whose skills, knowledge, and abilities were below, meeting, or exceeding widely held expectations for the selected checkpoint period.

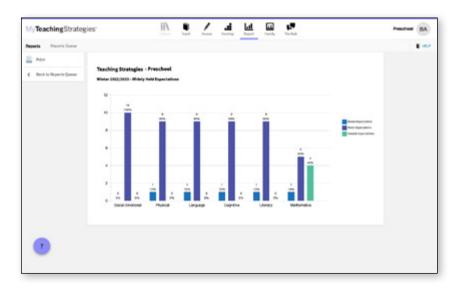

The Table output displays a table for the class, or child, you choose to include in the report output. For each area of development and learning, or for each objective/dimension, the number and percentage under the Below, Meeting, and Exceeding columns represent the number and percentage of children whose skills, knowledge, and abilities were below, meeting, or exceeding widely held expectations for the selected checkpoint period.

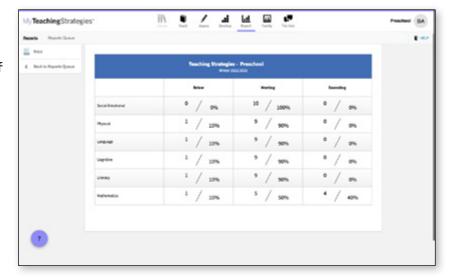

# Snapshot (Birth through Third **Grade) Report**

The Snapshot (Birth Through Third Grade) Report, generated only from checkpoint data associated with the objectives for development and learning for birth through third grade, displays a group's assessment results at a given point in time, enabling you to see which children are below, meeting, and exceeding the widely held expectations for each area. The

#### When should I use the **Snapshot (Birth Through Third Grade) Report?**

This report is commonly used by teachers to review how their class is performing overall compared to widely held expectations to the class' age(s) or class(es)/grade(s).

report can be organized by entity, by colored band, and, for teachers, by class. You can view it in HTML, as a PDF, or in Excel.

To create a Snapshot (Birth Through Third Grade) Report, access the Report area, and then select GO for the Snapshot (Birth through Third Grade) Report.

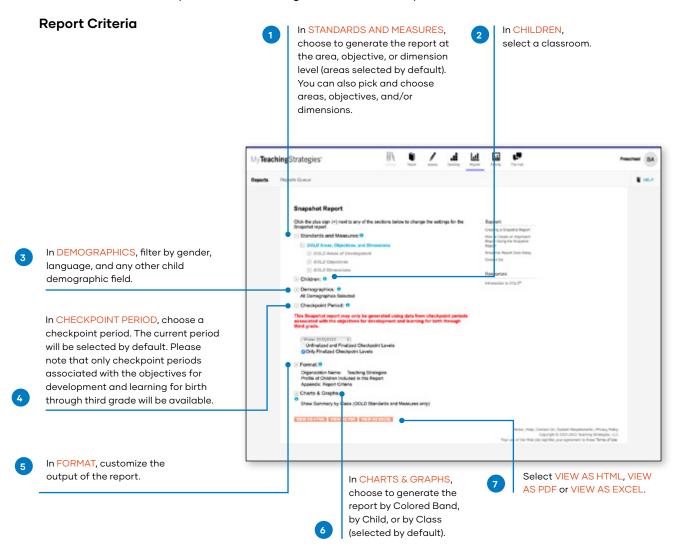

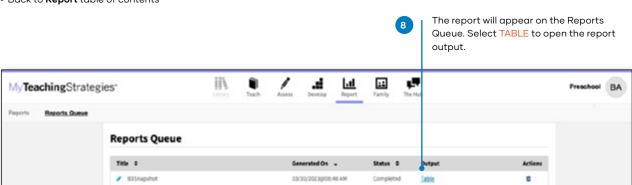

#### **Report Results**

If included, the report output will include a Profile of Children, which will state how many child records had enough data to be included in the report and a breakdown of demographic information.

Each area, objective, or dimension will appear in its own table. The Widely Held Expectations information for each area, objective, or dimension will include the number of children, the percentage of children, and the average score for children whose skills, knowledge, and abilities are below, meeting, or exceeding widely held expectations.

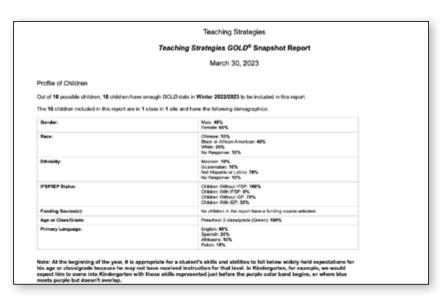

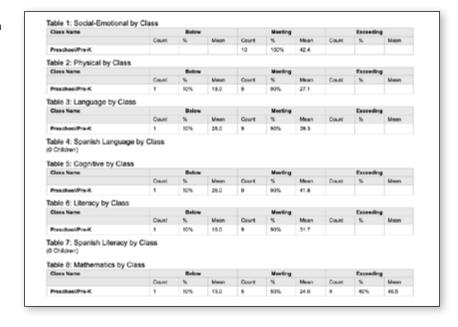

# Snapshot by Dimension Report

The Snapshot by Dimension Report can be generated by teachers from checkpoint data associated with the objectives for development and learning for either birth through kindergarten or birth through third grade. The report displays the levels of a given objective or dimension, showing the number or percentage of children at levels along the progression.

#### When should I use the Snapshot by Dimension Report?

This report is commonly used by teachers to visually compare their assessment results for their class, using colored bands, against widely held expectations.

To create a Snapshot by Dimension Report, access the Report area and select GO for the Snapshot by Dimension Report.

#### Report Criteria

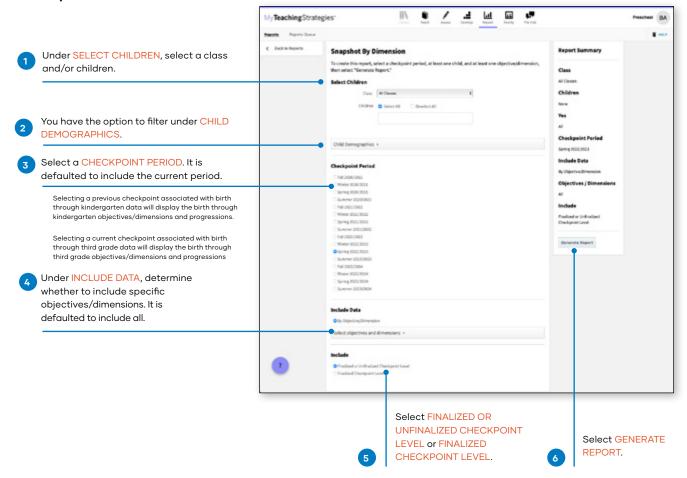

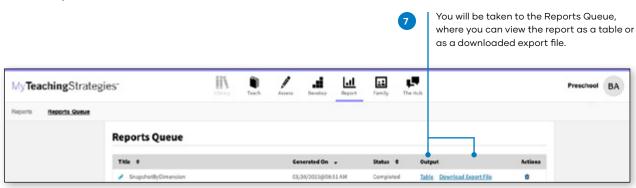

Both report outputs list a table for each included area.

The objectives/dimensions appear listed down the left side of each table, each including a row for any available ages or classes/grades.

Each row will show the number and percentage of children whose skills, knowledge, and abilities were evaluated at each level for each objective/dimension.

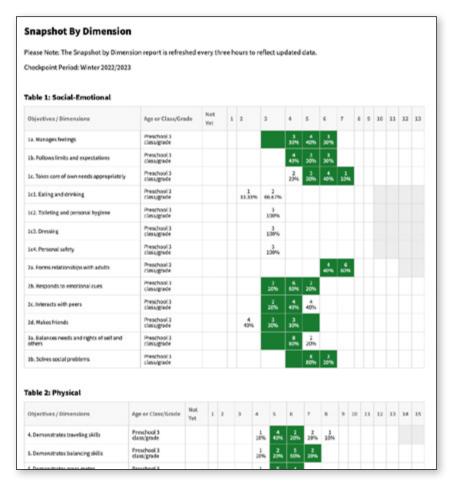

# Alignment Report

The Alignment Report enables teachers to quickly see how the children in their classrooms are developing in relation to the, The Head Start Child Development and Early Learning Framework.

The Alignment Report shows the percentage of children whose knowledge and skills are emerging and the percentage of children who have accomplished the Head Start or standards.

#### When should I use the **Alignment Report?**

This report can be generated all year long to see how your assessment data aligns to other standards and measures your program uses.

To begin creating your report, access the Report area and select GO for the Alignment Report.

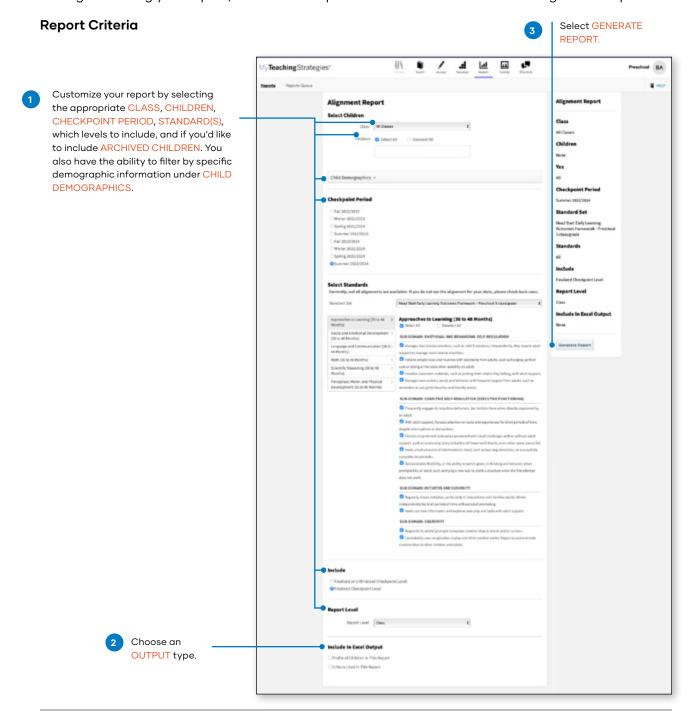

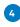

You will be taken to the Reports Queue. Once the report has generated, select the TABLE link. The report will appear in your browser.

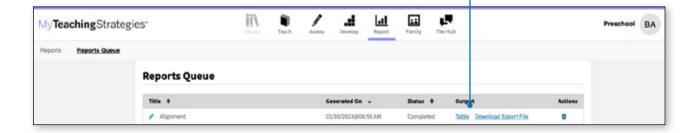

Select PRINT in the left-hand navigation to print the report. Select Browser Print for an HTML version, or PDF Generation for a PDF version.

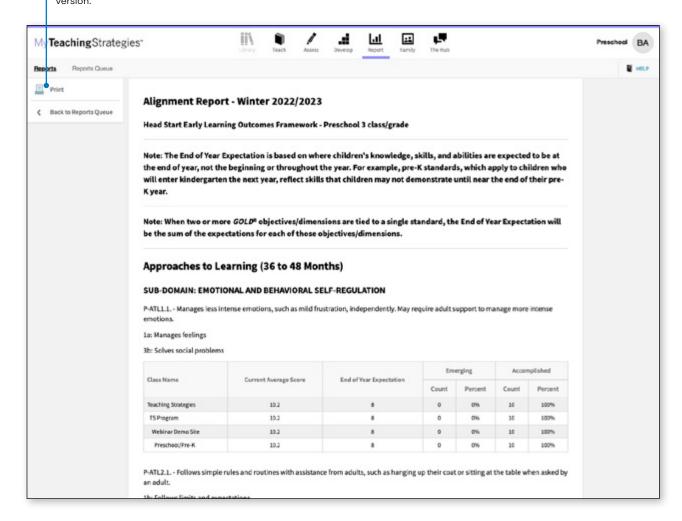

# My**Teaching**Strategies®

# Family

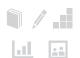

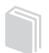

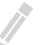

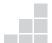

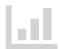

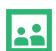

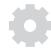

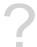

Manage Family Members

Manage Family Communications

View Shared Resources

Access the Resources Library

View Monthly Home Playlists

Family Conference Form

# **Manage Family Members**

Teachers can add accounts for family members and then invite them via email (and optionally text message) to use the Teaching Strategies Family app.

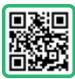

Scan QR code to learn more.

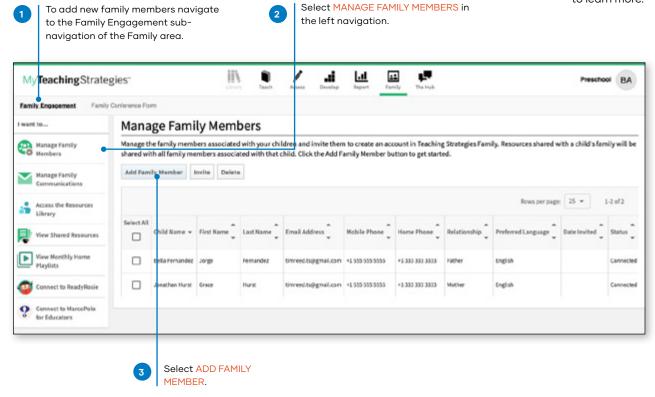

# **Manage Family Communications**

In Manage Family Communications, teachers can engage with family members using the Teaching Strategies Family app. You can participate in a back-and-forth chat conversation in Manage Family Messages, send a message with an attachment to all families in Manage Family Announcements, and convert family observations into documentation in Manage Family Shares.

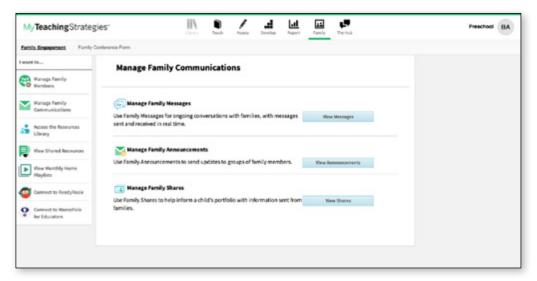

## **Manage Family Messages**

Send messages to family members of individual children in your class who are connected to the Teaching Strategies Family app. You can include text, photos, videos, and other files. You can also review messages families have sent to you from their app. Select the three dots icon for any family message you wish to convert into documentation.

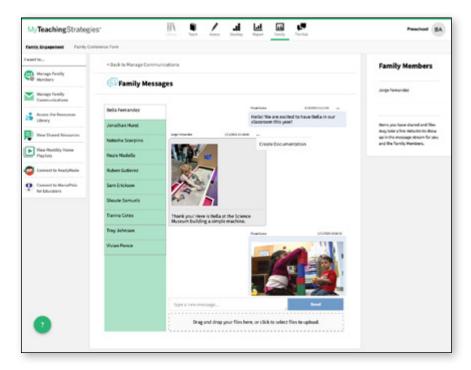

## **Manage Family Announcements**

Send announcement messages to one, multiple, or all family members who are connected to the Teaching Strategies Family app. You can include text and a PDF, PNG, or JPG attachment. Families will find sent announcements at the top of the home screen of their Teaching Strategies Family app.

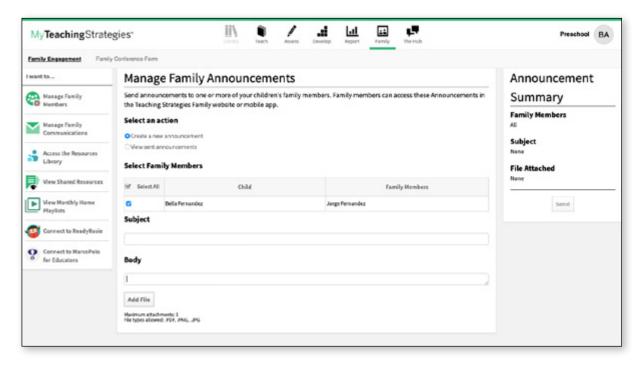

## **Manage Family Shares**

Review any observations family members have shared with you after interacting with media and activities on their Teaching Strategies Family App. Select View to convert a shared family observation into documentation. If the family observation is from a Guided Learning Experience or family Mighty Minutes activity, the primary objective/dimension will automatically be tagged to the documentation.

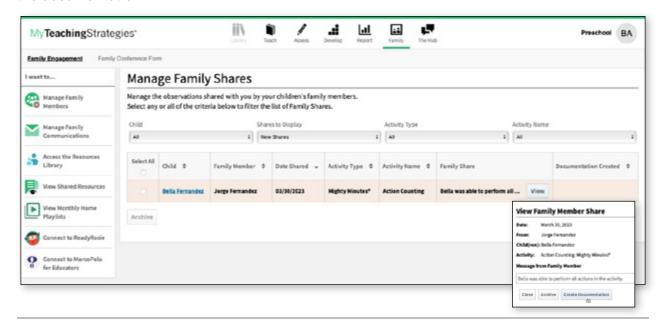

## View Shared Resources

Teachers can easily keep track of what has been shared so far with each child's family member, including documentation, weekly plans, reports, activities, and family conference forms.

To access what has been shared with families, navigate to the Family area. Select Family Engagement in the sub-navigation. Select View Shared Resources in the left navigation.

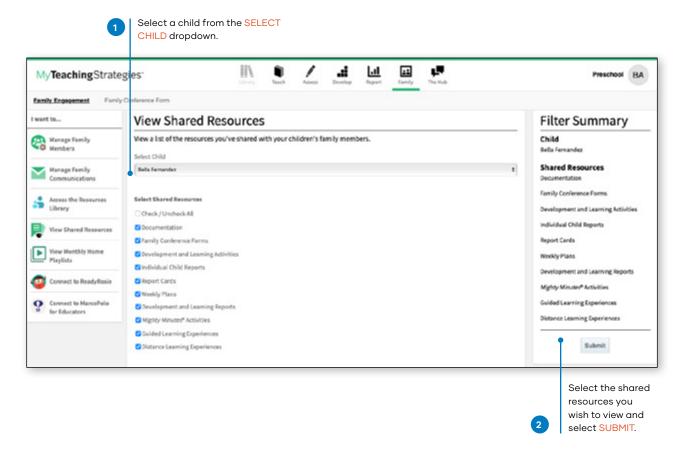

A list will appear with all resources that have been shared with family members by any teacher in that child's class. These resources appear from most recently shared to first shared, but can be sorted from first shared to most recently shared.

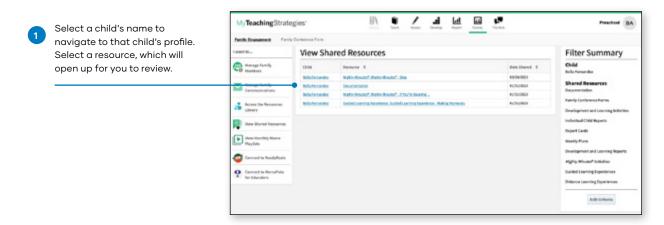

# **Access the Resources Library**

Teachers can share Development and Learning activities with family members via the Resources Library found within the Family area.

## **Development and Learning Activities**

Teachers will search for Development and Learning activities to share with families by age or class/grade and/or by area(s) of development and learning. To search for Development and Learning activities to share with family members:

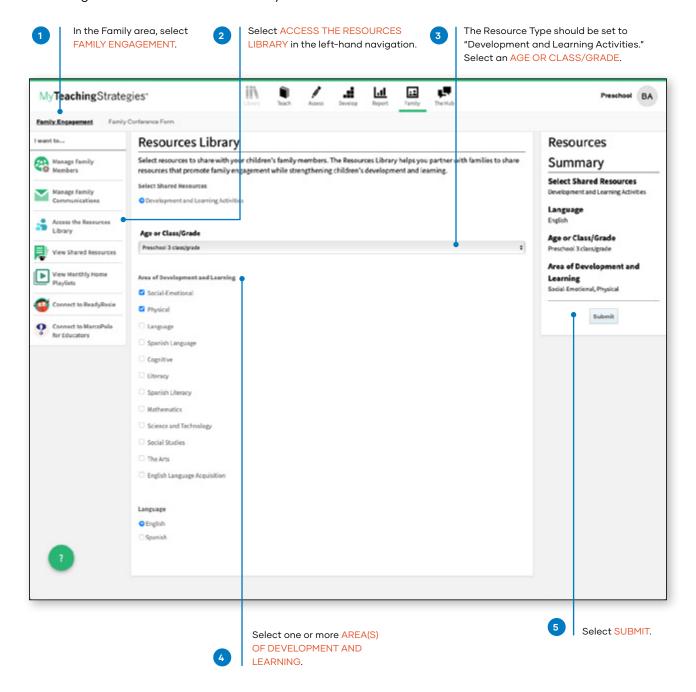

Activities with a primary objective that fall within the selected area of development and learning that are appropriate for children on the selected age or class/grade will appear on the following screen. These activities will be listed in English, and where linguistically appropriate, in Spanish.

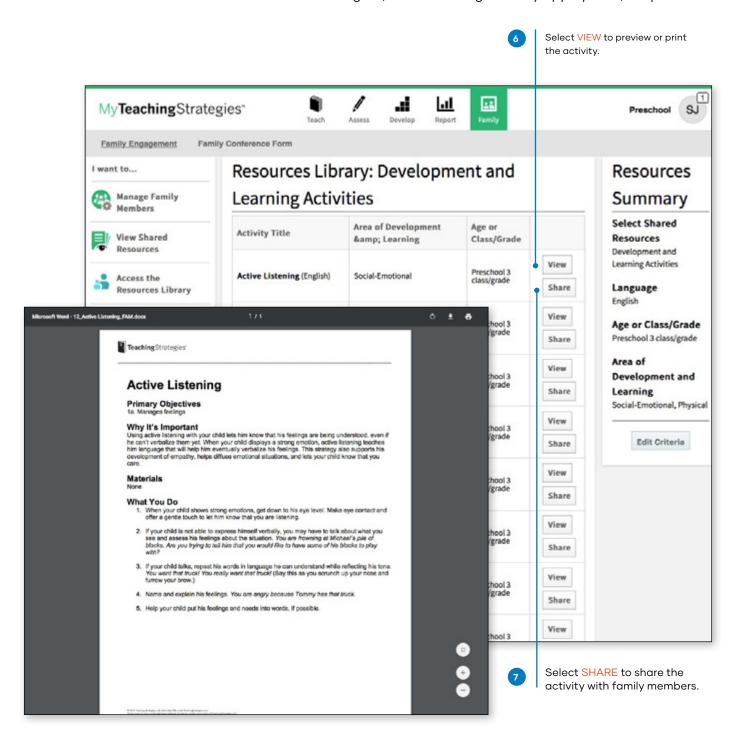

# **View Monthly Home Playlists**

In View Monthly Home Playlists, you can can view, download, and print the monthly home playlists that appear on the home screen of the Teaching Strategies Family app.

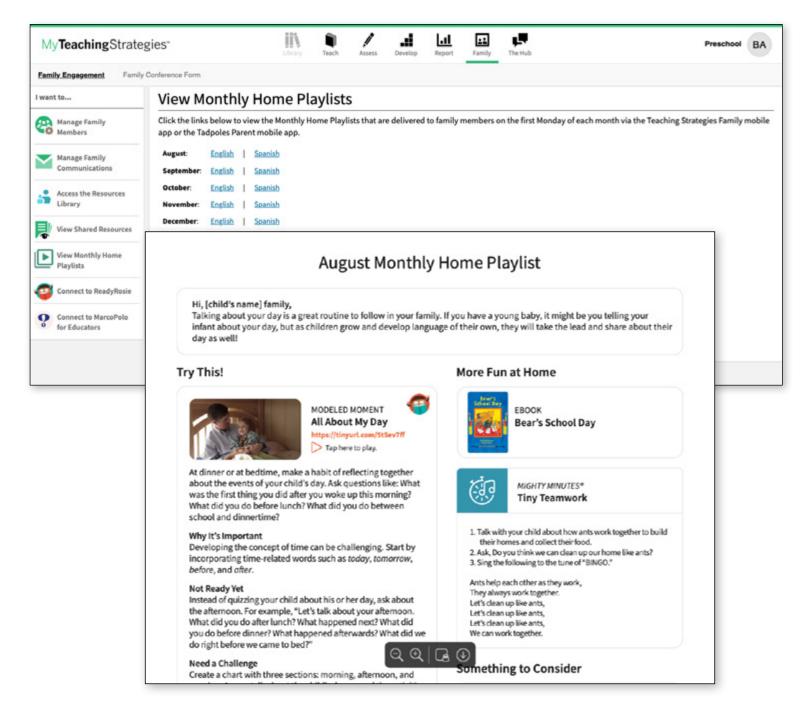

> Back to Family table of contents

# **Family Conference Form**

Once teachers have entered preliminary levels or checkpoint ratings for a child's knowledge, skills, and abilities, they can create a Family Conference Form for that child.

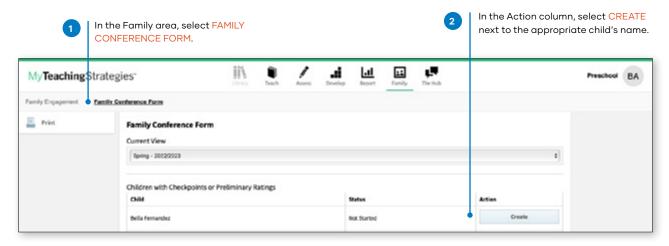

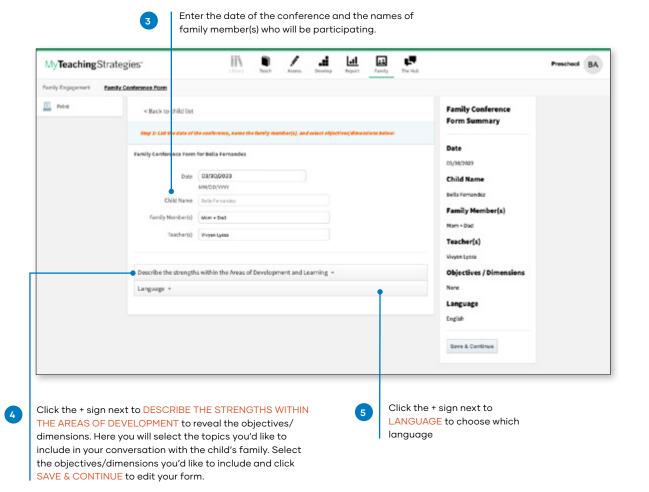

> Back to Family table of contents

## **Entering Data**

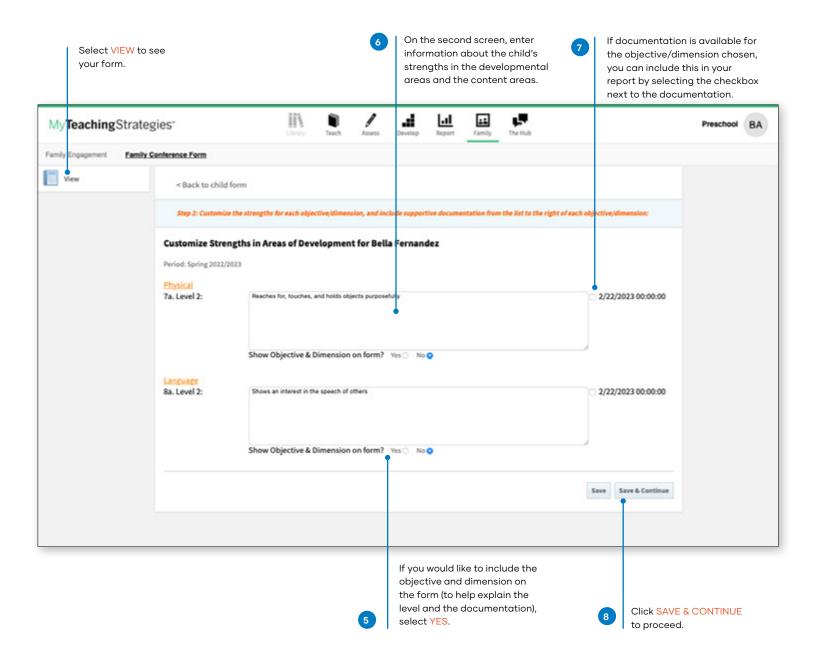

> Back to Family table of contents

## Plan for Development and Learning

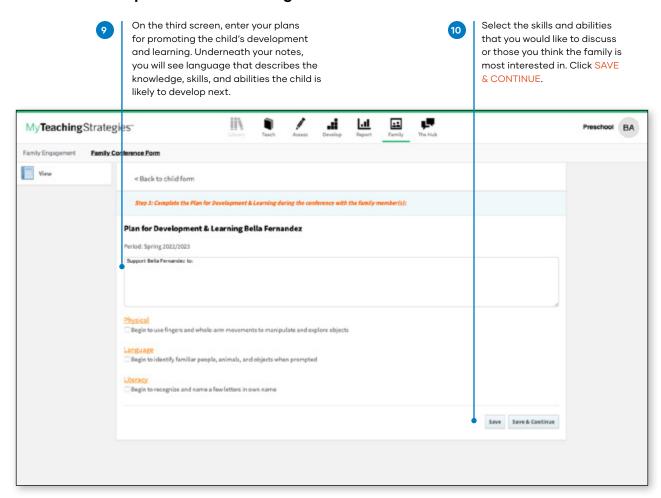

## **Options Upon Completion**

In the left-hand column you can choose to edit or print the form.

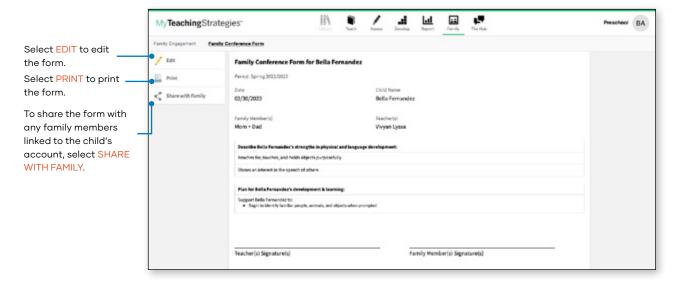

# My**Teaching**Strategies®

# Settings

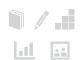

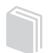

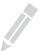

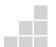

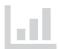

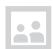

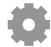

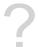

Manage My Profile

Setting Up a Class

Request OSEP Exit

Child Records

Home Language Survey

# **Settings**

In the Settings area of MyTeachingStrategies® you can check your messages, manage your user profile, manage your classes, toggle to a different classroom, or log out.

> To access your settings, select the icon with your initials at the far right of the navigation bar.

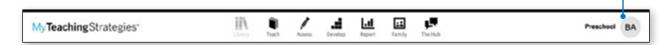

## Manage My Profile

To update your profile settings, select MANAGE MY PROFILE from the settings drop-down menu. Here you will be able to update your personal information, change your username or password, view security questions, add classes, and access your messages.

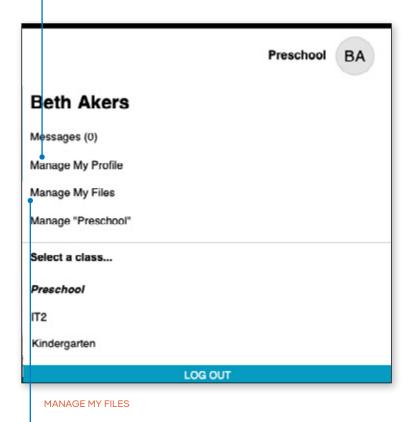

If your class and children's records are not set up by your administrator, you may want to ask whether you need to keep any special program-specific instructions in mind as you set up.

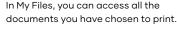

# **Setting Up a Class**

To start using MyTeachingStrategies®, you need to set up a class and enter information about the children. From the settings drop-down menu, select MANAGE MY PROFILE, and select My Classes from the sub-navigation. Here you can pull a class list, and add, delete, or manage classes.

Placement in infants, toddlers, and twos classes depends on the child's birth date. Preschool, preK, and Kindergarten classes are identified according to the curriculum you are teaching rather than the children's ages.

#### Adding a New Class

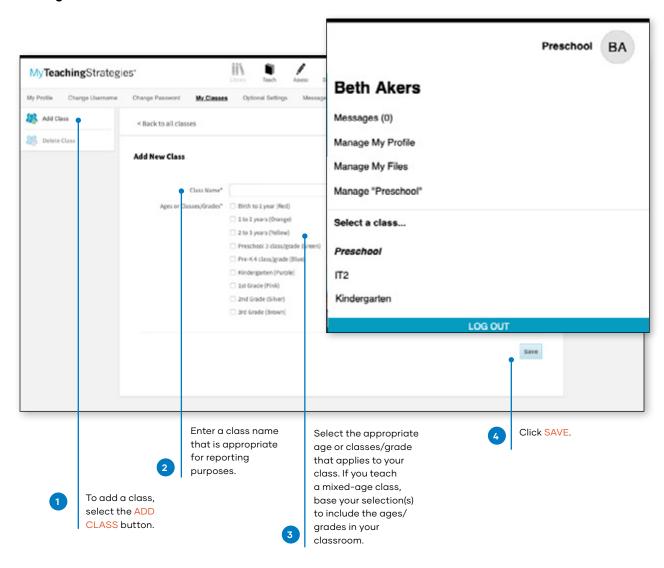

# **Request OSEP Exit**

Teachers will need to request an exit of child records on an IEP or IFSP when that child record stops receiving services, is transitioning to kindergarten, or if another reason for exit occurs.

Initiate an OSEP exit request by selecting MANAGE MY CLASS in the profile drop-down menu.

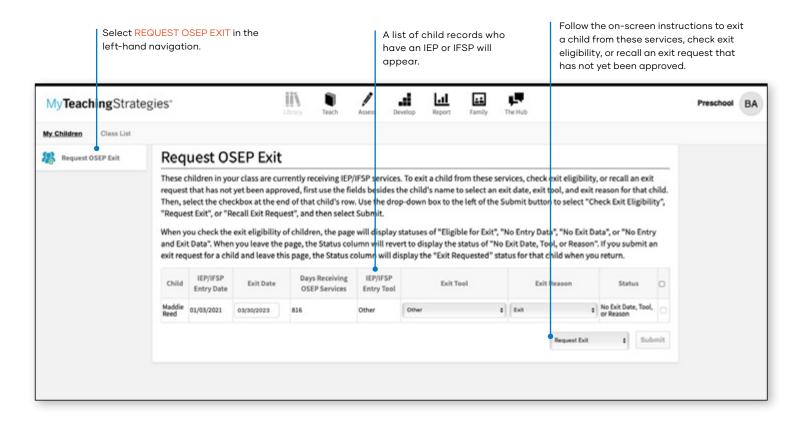

Child records that have been requested for exiting will no longer appear on the Request OSEP Exit list, and your administrator can then exit those records.

# **Child Records**

Once you have set up your class(es), you can begin adding children's names as well as demographic and other relevant information.

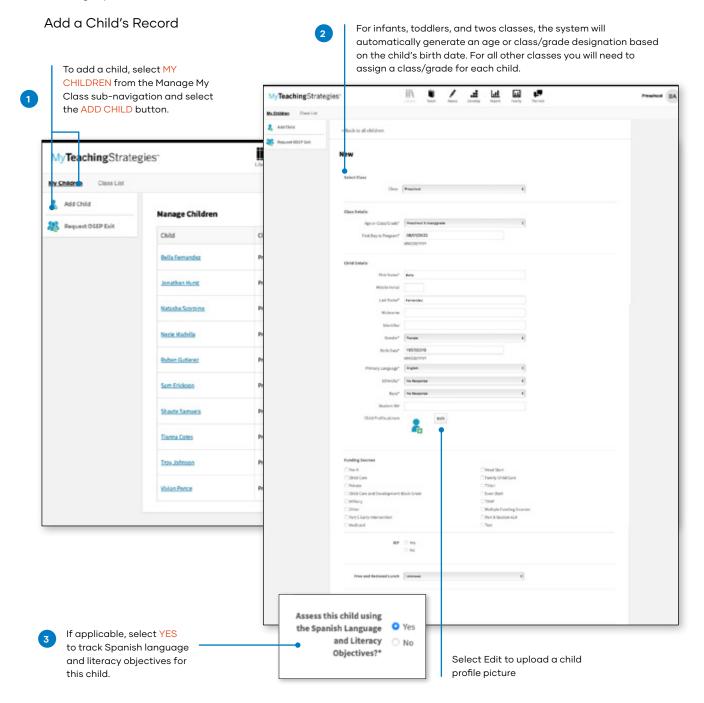

# **Home Language Survey**

The Home Language Survey determines whether Objective 37, "Demonstrates progress in listening to and understanding English," and Objective 38, "Demonstrates progress in speaking English" (the English language acquisition objectives) will

The survey is only available in Preschool, preK, Kindergarten, and 1st-3rd grade classes.

be included for this child. When Home Language Survey results indicate that the use of these objectives is appropriate, they are automatically added to the child's record. The Home Language Survey should be completed for all children at the beginning of the school year.

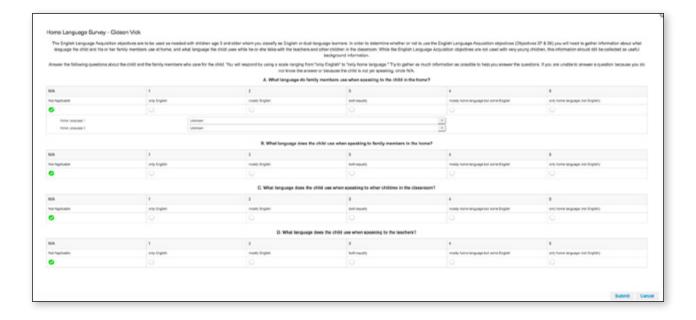

# My**Teaching**Strategies®

# Support

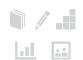

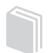

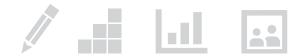

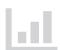

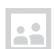

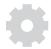

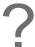

The Hub

MyTeachingStrategies® Support Portal

> Back to **Support** table of contents

# The Hub

Access The Hub, our professional learning community, to ask questions, connect with other educators, and keep up-to-date with the latest from Teaching Strategies. Select "The Hub" at the top of any screen in MyTeachingStrategies®.

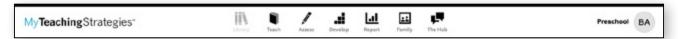

After you accept the Hub Code of Conduct, you will arrive on The Hub home page, where you can access and set up your profile, post a message to the General Forum, and review other discussions currently happening under Latest Activity.

After selecting Post a Message, you can choose to start a new discussion thread or ask a question. Then, type in a subject to your message and your message copy, which can include images, embedded video, eternal links, hashtags, and attachments. You can even use the @ icon to mention other educators on The Hub. Select Post when you are ready to post.

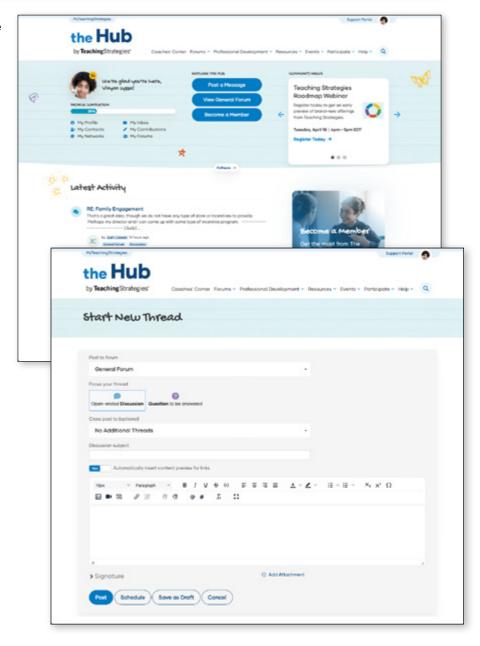

> Back to Support table of contents

Review all of the recent discussion threads and questions in the General Forum to browse the latest activity on The Hub. Select any thread or question to review that conversation.

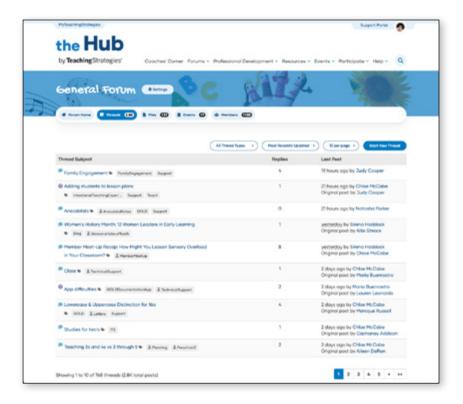

Select the Like button to like any message, and select Reply to chime in and join the conversation.

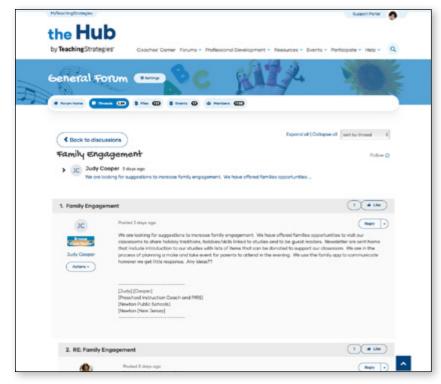

> Back to Support table of contents

# MyTeachingStrategies® **Support Portal**

The MyTeachingStrategies® Support Portal provides users with access to easily searchable support articles and videos, and gives users a simple way to contact our technical support team. Select the support and resources icon on the bottom left corner of any screen in MyTeachingStrategies® to access the Support Portal.

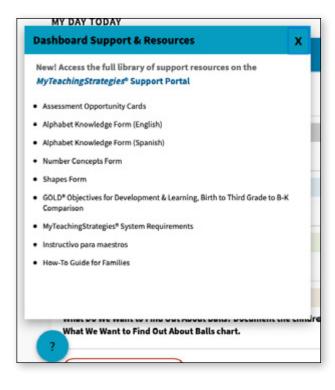

Type in any question you have in the search bar to find related support articles that might answer your question. Select the GOLD tile under **Product Documentation** for Educators to browse all support resources on GOLD, as well as to access the Ready-Set-Go! video library for GOLD. If you need further technical support, select Submit a Case to contact our team.

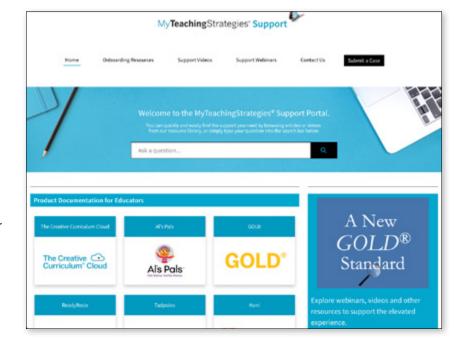

# A GOLD® Glossary

#### Α

#### areas of development and learning

The objectives for development and learning that drive GOLD® (as well as The Creative Curriculum®) are divided into four broad developmental domains (social–emotional, physical, language, and cognitive) and five content areas (literacy, mathematics, science and technology, social studies, and the arts). A sixth area, English language acquisition, pertains to children who are multilingual learners or who are learning English as a second language. These 10 areas are often referred to as areas of development and learning

#### Assess area

"Assess" is one of the functional areas of *MyTeachingStrategies*®. This is where you can add and view documentation, set preliminary levels, finalize checkpoint ratings, and check on your own progress in documenting children's development and learning throughout each checkpoint period. You can navigate to the Assess area from any page in the platform by selecting its icon (a pencil) in the main navigation. You will see a gold bar across the top of the screen whenever you are in the Assess area.

#### At a Glance

The At a Glance is a main page within the Assess area of *MyTeachingStrategies*®. Here, you can instantly view and act on information regarding your progress toward gathering all required documentation for a checkpoint period. It is the default view whenever you first navigate to the Assess area.

#### assessment cycle

Assessment cycle refers to the ongoing cycle of observing and collecting facts; analyzing and responding; evaluating; and summarizing, planning, and communicating to others in order to better support individual children's development and learning.

## C

#### **Checkpoint dashboard**

The Checkpoint dashboard is a main page within the Assess area of *MyTeachingStrategies®*. Here, you can view and act on information regarding finalizing checkpoint ratings. You can access the Checkpoint dashboard via the sub-navigation along the top of the Assess area.

#### checkpoint period

A checkpoint period is a specific amount of time designated for collecting evidence of children's progress. Most programs set three checkpoint periods (fall, winter, and spring), although year-round programs often add a fourth (summer). Each checkpoint period is bound by specific beginning and ending dates. A program may choose its own checkpoint dates, or it may defer to the default dates assigned in GOLD®. A checkpoint period is similar to what programs for older students call a marking period or grading period. The end of the period—when teachers typically determine final ratings based on all of the documentation they have collected, generate reports about each child's progress, and share information with families—is sometimes referred to as simply the "checkpoint." Reports and other conclusions drawn at the end of a checkpoint period constitute summative assessment data.

#### child assessment portfolio

A child assessment portfolio is a collection of evidence that a child has demonstrated particular skills and abilities related to the objectives for development and learning. Although at one time all child assessment portfolios comprised physical artifacts, most documentation is now stored digitally in GOLD® through the Assess area of MyTeachingStrategies®.

#### color bands

Color bands (or colored bands) in the progressions of the objectives for development and learning are bars or lines that signify the age or class/grade ranges for widely held expectations.

#### The Creative Curriculum®

The Creative Curriculum® is a widely used, comprehensive, and research-based early childhood curriculum. Editions are available for infants, toddlers, and twos programs; preschool programs; kindergarten programs; and family childcare settings. The curriculum includes both knowledge-building foundation volumes and engaging Daily Resources, such as Intentional Teaching Experiences and Mighty Minutes®. The GOLD® assessment system emerged from early use of The Creative Curriculum®. The two continue to inform and support each other and are based on the same set of objectives for development and learning.

#### D

#### **Dimensions**

Dimensions are specific aspects or subskills of an objective. See also: objectives for development and learning.

#### documentation

Documentation/evidence of learning can be an anecdotal record or other note, photo, video, audio recording, or work sample that a teacher collects during the normal course of children's actions and interactions. Families may also choose to provide documentation of their children's learning.

Note that these two terms—documentation and evidence—are often used interchangeably.

## Ε

#### **Evidence**

Documentation/evidence of learning can be an anecdotal record or other note, photo, video, audio recording, or work sample that a teacher collects during the normal course of children's actions and interactions. Families may also choose to provide documentation of their children's learning.

Note that these two terms—documentation and evidence—are often used interchangeably.

#### examples

Examples (in a progression) are different ways that children may show what they know and can do. All indicators in the progressions of development and learning include examples. See also: progression.

#### F

#### finalized checkpoint levels

Finalized levels are final checkpoint ratings. These levels are what teachers commit to when deciding where children's knowledge, skills, and abilities are for a checkpoint period. Teachers may finalize levels at any point during a checkpoint period, but, since children are continuously demonstrating new skills and abilities, most teachers find it makes the most sense to wait until the last few weeks of the checkpoint period to begin selecting unfinalized and then finalized levels. See also: preliminary levels, unfinalized levels.

#### formative assessment

Formative assessment in the early childhood classroom is the process of collecting, reviewing, and responding to a child's demonstrated skills and abilities and could just as easily be called informative assessment, since that's exactly what it does—it informs a teacher's understanding of a child's current abilities to help individualize future learning experiences that gently challenge a child without frustrating him. Formative assessment can (and should) happen frequently, repeatedly, and at a variety of times and places so that teachers are consistently aware of what each child knows and can do. See also: summative assessment.

#### G

#### **Guided Learning Experiences/Guided Learning Plans**

Guided Learning Experiences are family-facing versions of Intentional Teaching Experiences. These provide short, engaging activities that families can use with children at home, using only materials generally found in the home of a young child. Teachers may either print copies to send home or share them digitally. See also: Intentional Teaching Experiences.

Guided Learning Plans comprise a carefully curated selection of learning experiences for families to use at home. Each set of Guided Learning Plans aligns with an investigation from a specific study in The Creative Curriculum®. Teachers may share them with families from the Family area of MyTeachingStrategies®.

## Н

#### **Home Language Survey**

To help you determine which children in your class are English-language learners/dual-language learners, we recommend using a combination of teacher observation, teacher judgment, and a home-language survey that you complete with family input.

The Home Language Survey determines whether the GOLD English language objectives\* will be included in a child's record in MyTeachingStrategies®. As you add children to your class in MyTeachingStrategies® (through the "Manage Children" action within your profile), you will see the survey.

\*Objective 37, "Demonstrates progress in listening to and understanding English"

\*Objective 38, "Demonstrates progress in speaking English"

You can find a printed copy of the Home Language Survey in the volume Objectives for Development & Learning: Birth Through Third Grade or download a copy here by clicking on the Resources tab in the upper-left corner. Both versions may be reproduced for use with families. We suggest completing the online version within *MyTeachingStrategies®*, however, so that the system knows whether to enable the objectives for English language acquisition for a child.

#### **Indicators**

Indicators are the knowledge, skills, and abilities that children demonstrate at each evennumbered level of a developmental progression.

#### **Intentional Teaching Experiences**

Intentional Teaching Experiences describe playful, engaging activities that can be implemented throughout the day. They support social—emotional, physical, and language development as well as content learning in literacy and mathematics. They are typically offered during small–group time, but many are also appropriate for large–group, outdoor, and one-on-one experiences. Intentional Teaching Experiences include a Teaching Sequence that suggests simple variations on the main activity to help teachers individualize instruction. When teachers set preliminary ratings for documentation within the same area as an Intentional Teaching Experience, the data automatically informs the Teaching Sequence.

#### L

#### levels (even-numbered)

The rating scale used in the progressions of development and learning uses numbers called levels. Each articulated milestone along the progression is assigned an even-numbered level. See also: levels (odd-numbered).

#### levels (odd-numbered)

The rating scale used in the progressions of development and learning uses levels. Odd-numbered levels, which do not align to indicators of their own, allow for more steps in the progression. Odd-numbered levels are used to represent those times when a child's skills are emerging from one even-numbered level to those in the next even-numbered level. Odd-numbered levels are often called "in-between levels" since they signify the time in between a child demonstrating skills indicated at one even-numbered level and the next even-numbered level. In-between levels can also be used to indicate those skills that a child demonstrates inconsistently or only with adult assistance. See also: levels (even-numbered).

#### Μ

#### Mighty Minutes®

Mighty Minutes® are short rhymes, games, songs, chants, and movement activities that you can use to turn even the smallest in-between times to opportunities for reinforcing skills. These activities, which are included in the Daily Resources of The Creative Curriculum®, may be used with one child or multiple children.

#### Ν

#### **Not Observed**

There may be times when you rate a child's skills as "Not Observed." Note that use of this rating requires a unique circumstance, such as excessive absences or recent enrollment in your program.

#### Not Yet

Some color bands begin in the Not Yet level of the progression to show that a skill is not a reasonable expectation for a child at that age/grade. For example, it is "not yet" an expectation that a child will be able to write using conventions (Objective 19c, "Writes using conventions") until she is in kindergarten. Therefore, the progression for this dimension shows the red, orange, yellow, green, and blue color bands as "Not Yet" expectations for the children those color bands represent. "Not Yet" may also sometimes apply to a child with certain developmental delays.

#### 0

#### objectives for development and learning

The objectives for development and learning are statements of widely held expectations for children's knowledge, skills, and abilities. The 38 objectives for development and learning that drive both GOLD® and The Creative Curriculum® are those most closely aligned with success at school.

#### Objectives for Development & Learning: Birth Through Third Grade

If you see Objectives for Development & Learning: Birth Through Third Grade written in this way (italicized; with uppercase O, D, and L; using the ampersand symbol [&]; and followed by the phrase "Birth Through Third Grade"), it is a reference to the foundation volume by that name. This publication includes detailed information about all objectives and dimensions as well as strategies for supporting the development of each.

## On the Spot

The On-the-Spot Observation Recording Tool is a checklist that enables you to collect information quickly, either for one child or a group of children. It is designed to streamline the overall process of recording information about certain physical development, literacy, and mathematics objectives. At progress checkpoints, refer to both the On-the-Spot Observational Recording Tool and other documentation before making your final ratings. You can find the On-the-Spot tool in the sub-navigation near the top of your screen in the Assess area of MyTeachingStrategies®.

#### Р

#### preliminary levels

Preliminary levels are ratings teachers assign to individual pieces of documentation. These levels allow teachers to create data throughout a checkpoint period to inform their final checkpoint decisions and to continuously inform their instruction.

When setting a preliminary level, you may find it helps to focus first on the indicator in the progression that aligns with the child's age-group or class/grade level. Then, determine if that indicator seems appropriate or if you need to explore a level to the left or right of your starting point. Choose the indicator that most closely matches the skills and abilities demonstrated by the child. See also: unfinalized levels and finalized levels.

Preliminary levels are ratings teachers assign to individual pieces of documentation. These levels allow teachers to create data throughout a checkpoint period to inform their final checkpoint decisions and to continuously inform their instruction.

When setting a preliminary level, you may find it helps to focus first on the indicator in the progression that aligns with the child's age-group or class/grade level. Then, determine if that indicator seems appropriate or if you need to explore a level to the left or right of your starting point. Choose the indicator that most closely matches the skills and abilities demonstrated by the child. See also; unfinalized levels and finalized levels.

#### progressions

Progressions of development and learning (often simply referred to as "progressions") define the paths that children typically follow when acquiring a skill or ability. The objectives for development and learning include 60 research-based progressions that help you understand a child's current levels of development and learning and scaffold future learning. Progressions address objectives/dimensions in six of the ten areas of development and learning: socialemotional, physical, language, and cognitive development and literacy and mathematics learning.

Note that when an objective has dimensions, there is no progression provided for the overall objective—instead, there are progressions for its component dimensions. For example, you will find three progressions related to Objective 1, "Regulates own emotions and behaviors," since it comprises three dimensions known as Objectives 1a, 1b, and 1c. However, Objective 4, "Demonstrates traveling skills," has no dimensions, and therefore has only one progression. See also: objectives for development and learning.

## R

#### roll-up

Data is said to "roll up" when individual pieces of data are combined into a larger data set. On the Assess area's At a Glance, data from each objective/dimension is "rolled up" into area-level data. For example, the multiple pieces of documentation you have entered for Objectives 1, 2, and 3 will display as a single piece of information for the Social-Emotional Area.

#### S

#### summative assessment

Summative assessment occurs when a teacher reviews documentation, draws conclusions about each child's development and learning, and summarizes findings at the end of a specified instructional period. Often in summative assessment, a child's performance is compared against a standard or benchmark to see if a child has acquired knowledge, skills, and abilities that are typical for children her age. Summative assessment is also used to evaluate the effectiveness of a particular curriculum or instructional practices. See also: formative assessment.

#### Т

#### Teach area

The Teach area is the area of the *MyTeachingStrategies*® digital platform where you can create and store your daily and weekly plans. You can access it by selecting the "Teach" icon from the main navigation on any page of *MyTeachingStrategies*®.

#### U

#### unfinalized levels

Unfinalized levels are checkpoint ratings that teachers select based on the preliminary levels they set for documentation, but they are not yet finalized in GOLD®. These levels can be viewed as "in-progress" checkpoint ratings until they are finalized. See also: preliminary levels and finalized levels.

## W

## widely held expectations

The progressions of development and learning outline research-based widely held expectations for children from birth through third grade. The widely held expectations for each age-group and grade level are represented by color bands that facilitate your quick understanding of them for each progression. Knowing the widely held expectations for the children in your class will help you intentionally scaffold each child's development and learning.

We hope that you found this How-To Guide to be useful and informative. If you have further questions or require additional support, Teaching Strategies offers technical and implementation support through its call center.

Representatives are available by e-mail and phone, Mondays through Fridays, 7:00 a.m. to 9:00 p.m. EST/EDT. A representative may be reached at +1 866-736-5913 or by emailing support@teachingstrategies.com. Self-service guidance is also available through the *MyTeachingStrategies*® Support Portal at https://teachingstrategies.force.com/portal/s/.